# iigaset

**EN** Dear Customer,

Gigaset Communications GmbH is the legal successor to Siemens Home and Office Communication Devices GmbH & Co. KG (SHC), which in turn continued the Gigaset business of Siemens AG. Any statements made by Siemens AG or SHC that are found in the user guides should therefore be understood as statements of Gigaset Communications GmbH.

We hope you enjoy your Gigaset.

**DE** Sehr geehrte Kundin, sehr geehrter Kunde, die Gigaset Communications GmbH ist Rechtsnachfolgerin der Siemens Home and Office Communication Devices GmbH & Co. KG (SHC), die ihrerseits das Gigaset-Geschäft der Siemens AG fortführte. Etwaige Erklärungen der Siemens AG oder der SHC in den Bedienungsanleitungen sind daher als Erklärungen der Gigaset Communications GmbH zu verstehen.

Wir wünschen Ihnen viel Freude mit Ihrem Gigaset.

**FR** Chère Cliente, Cher Client,

la société Gigaset Communications GmbH succède en droit à Siemens Home and Office Communication Devices GmbH & Co. KG (SHC) qui poursuivait elle-même les activités Gigaset de Siemens AG. Donc les éventuelles explications de Siemens AG ou de SHC figurant dans les modes d'emploi doivent être comprises comme des explications de Gigaset Communications GmbH.

Nous vous souhaitons beaucoup d'agrément avec votre Gigaset.

**IT** Gentile cliente,

la Gigaset Communications GmbH è successore della Siemens Home and Office Communication Devices GmbH & Co. KG (SHC) che a sua volta ha proseguito l'attività della Siemens AG. Eventuali dichiarazioni della Siemens AG o della SHC nei manuali d'istruzione, vanno pertanto intese come dichiarazioni della Gigaset Communications GmbH. Le auguriamo tanta soddisfazione con il vostro Gigaset.

**NL** Geachte klant,

Gigaset Communications GmbH is de rechtsopvolger van Siemens Home and Office Communication Devices GmbH & Co. KG (SHC), de onderneming die de Gigaset-activiteiten van Siemens AG heeft overgenomen. Eventuele uitspraken of mededelingen van Siemens AG of SHC in de gebruiksaanwijzingen dienen daarom als mededelingen van Gigaset Communications GmbH te worden gezien.

Wij wensen u veel plezier met uw Gigaset.

**ES** Estimado cliente,

la Gigaset Communications GmbH es derechohabiente de la Siemens Home and Office Communication Devices GmbH & Co. KG (SHC) que por su parte continuó el negocio Gigaset de la Siemens AG. Las posibles declaraciones de la Siemens AG o de la SHC en las instrucciones de uso se deben entender por lo tanto como declaraciones de la Gigaset Communications GmbH.

Le deseamos que disfrute con su Gigaset.

**PT** SCaros clientes,

Gigaset Communications GmbH é a sucessora legal da Siemens Home and Office Communication Devices GmbH & Co. KG (SHC), que, por sua vez, deu continuidade ao sector de negócios Gigaset, da Siemens AG. Quaisquer declarações por parte da Siemens AG ou da SHC encontradas nos manuais de utilização deverão, portanto, ser consideradas como declarações da Gigaset Communications GmbH. Desejamos que tenham bons momentos com o seu Gigaset. **DA** Kære Kunde,

Gigaset Communications GmbH er retlig efterfølger til Siemens Home and Office Communication Devices GmbH & Co. KG (SHC), som fra deres side videreførte Siemens AGs Gigaset-forretninger. Siemens AGs eller SHCs eventuelle forklaringer i betjeningsvejledningerne skal derfor forstås som Gigaset Communications GmbHs forklaringer. Vi håber, du får meget glæde af din Gigaset.

#### **FI** Arvoisa asiakkaamme,

Gigaset Communications GmbH on Siemens Home and Office Communication Devices GmbH & Co. KG (SHC)-yrityksen oikeudenomistaja, joka jatkoi puolestaan Siemens AG:n Gigaset-liiketoimintaa. Käyttöoppaissa mahdollisesti esiintyvät Siemens AG:n tai SHC:n selosteet on tämän vuoksi ymmärrettävä Gigaset Communications GmbH:n selosteina.

Toivotamme Teille paljon iloa Gigaset-laitteestanne.

**SV** Kära kund,

Gigaset Communications GmbH övertar rättigheterna från Siemens Home and Office Communication Devices GmbH & Co. KG (SHC), som bedrev Gigaset-verksamheten efter Siemens AG. Alla förklaringar från Siemens AG eller SHC i användarhandboken gäller därför som förklaringar från Gigaset Communications GmbH.

Vi önskar dig mycket nöje med din Gigaset.

**NO** Kjære kunde,

Gigaset Communications GmbH er rettslig etterfølger etter Siemens Home and Office Communication Devices GmbH & Co. KG (SHC), som i sin tur videreførte Gigaset-geskjeften i Siemens AG. Eventuelle meddelelser fra Siemens AG eller SHC i bruksanvisningene er derfor å forstå som meddelelser fra Gigaset Communications GmbH.

Vi håper du får stor glede av din Gigaset-enhet.

#### **EL** Αγαπητή πελάτισσα, αγαπητέ πελάτη,

η Gigaset Communications GmbH είναι η νομική διάδοχος της Siemens Home and Office Communication Devices GmbH & Co. KG (SHC), η οποία έχει αναλάβει την εμπορική δραστηριότητα Gigaset της Siemens AG. Οι δηλώσεις της Siemens AG ή της SHC στις οδηγίες χρήσης αποτελούν επομένως δηλώσεις της Gigaset Communications GmbH. Σας ευχόμαστε καλή διασκέδαση με τη συσκευή σας Gigaset.

**HR** Poštovani korisnici,

Gigaset Communications GmbH pravni je sljednik tvrtke Siemens Home and Office Communication Devices GmbH & Co. KG (SHC), koji je nastavio Gigaset poslovanje tvrtke Siemens AG. Zato sve izjave tvrtke Siemens AG ili SHC koje se nalaze u uputama za upotrebu treba tumačiti kao izjave tvrtke Gigaset Communications GmbH.

Nadamo se da sa zadovoljstvom koristite svoj Gigaset uređaj.

**SL** Spoštovani kupec!

Podjetje Gigaset Communications GmbH je pravni naslednik podjetja Siemens Home and Office Communication Devices GmbH & Co. KG (SHC), ki nadaljuje dejavnost znamke Gigaset podjetja Siemens AG. Vse izjave podjetja Siemens AG ali SHC v priročnikih za uporabnike torej veljajo kot izjave podjetja Gigaset Communications GmbH.

Želimo vam veliko užitkov ob uporabi naprave Gigaset.

Issued by Gigaset Communications GmbH Schlavenhorst 66, D-46395 Bocholt Gigaset Communications GmbH is a trademark licensee of Siemens AG

© Gigaset Communications GmbH 2008 All rights reserved. Subject to availability. Rights of modifications reserved.

www.gigaset.com

# Gigaset

#### **CS** Vážení zákazníci,

společnost Gigaset Communications GmbH je právním nástupcem společnosti Siemens Home and Office Communication Devices GmbH & Co. KG (SHC), která dále přejala segment produktů Gigaset společnosti Siemens AG. Jakékoli prohlášení společnosti Siemens AG nebo SHC, které naleznete v uživatelských příručkách, je třeba považovat za prohlášení společnosti Gigaset Communications GmbH. Doufáme, že jste s produkty Gigaset spokojeni.

#### **SK** Vážený zákazník,

Spoločnosť Gigaset Communications GmbH je právnym nástupcom spoločnosti Siemens Home and Office Communication Devices GmbH & Co. KG (SHC), ktorá zasa pokračovala v činnosti divízie Gigaset spoločnosti Siemens AG. Z tohto dôvodu je potrebné všetky vyhlásenia spoločnosti Siemens AG alebo SHC, ktoré sa nachádzajú v používateľských príručkách, chápať ako vyhlásenia spoločnosti Gigaset Communications GmbH. Veríme, že budete so zariadením Gigaset spokojní.

#### **RO** Stimate client,

Gigaset Communications GmbH este succesorul legal al companiei Siemens Home and Office Communication Devices GmbH & Co. KG (SHC), care, la rândul său, a continuat activitatea companiei Gigaset a Siemens AG. Orice afirmaţii efectuate de Siemens AG sau SHC şi incluse în ghidurile de utilizare vor fi, prin urmare, considerate a aparţine Gigaset Communications GmbH.

Sperăm ca produsele Gigaset să fie la înălţimea dorinţelor dvs.

**SR** Poštovani potrošaču,

Gigaset Communications GmbH je pravni naslednik kompanije Siemens Home and Office Communication Devices GmbH & Co. KG (SHC), kroz koju je nastavljeno poslovanje kompanije Gigaset kao dela Siemens AG. Stoga sve izjave od strane Siemens AG ili SHC koje se mogu naći u korisničkim uputstvima treba tumačiti kao izjave kompanije Gigaset Communications GmbH.

Nadamo se da ćete uživati u korišćenju svog Gigaset uređaja.

**BG** Уважаеми потребители,

Gigaset Communications GmbH е правоприемникът на Siemens Home and Office Communication Devices GmbH & Co. KG (SHC), която на свой ред продължи бизнеса на подразделението Siemens AG. По тази причина всякакви изложения, направени от Siemens AG или SHC, които се намират в ръководствата за потребителя, следва да се разбират като изложения на Gigaset Communications GmbH.

Надяваме се да ползвате с удоволствие вашия Gigaset.

**HU** Tisztelt Vásárló!

A Siemens Home and Communication Devices GmbH & Co. KG (SHC) törvényes jogutódja a Gigaset Communications GmbH, amely a Siemens AG Gigaset üzletágának utódja. Ebből következően a Siemens AG vagy az SHC felhasználói kézikönyveiben található bármely kijelentést a Gigaset Communications GmbH kijelentésének kell tekinteni. Reméljük, megelégedéssel használja Gigaset készülékét.

#### **PL** Szanowny Kliencie,

Firma Gigaset Communications GmbH jest spadkobiercą prawnym firmy Siemens Home and Office Communication Devices GmbH & Co. KG (SHC), która z kolei przejęła segment produktów Gigaset od firmy Siemens AG. Wszelkie oświadczenia firm Siemens AG i SHC, które można znaleźć w instrukcjach obsługi, należy traktować jako oświadczenia firmy Gigaset Communications GmbH.

Życzymy wiele przyjemności z korzystania z produktów Gigaset.

#### **TR** Sayın Müşterimiz,

Gigaset Communications GmbH, Siemens AG'nin Gigaset işletmesini yürüten Siemens Home and Office Communication Devices GmbH & Co. KG (SHC)'nin yasal halefidir. Kullanma kılavuzlarında bulunan ve Siemens AG veya SHC tarafından yapılan bildiriler Gigaset Communications GmbH tarafından yapılmış bildiriler olarak algılanmalıdır.

Gigaset'ten memnun kalmanızı ümit ediyoruz.

#### **RU** Уважаемыи покупатель!

Компания Gigaset Communications GmbH является правопреемником компании Siemens Home and Office Communication Devices GmbH & Co. KG (SHC), которая, в свою очередь, приняла подразделение Gigaset в свое управление от компании Siemens AG. Поэтому любые заявления, сделанные от имени компании Siemens AG или SHC и встречающиеся в руководствах пользователя, должны восприниматься как заявления компании Gigaset Communications GmbH.

Мы надеемся, что продукты Gigaset удовлетворяют вашим требованиям.

Issued by Gigaset Communications GmbH Schlavenhorst 66, D-46395 Bocholt Gigaset Communications GmbH is a trademark licensee of Siemens AG

© Gigaset Communications GmbH 2008 All rights reserved. Subject to availability. Rights of modifications reserved.

www.gigaset.com

Issued by Siemens Home and Office Communication Devices GmbH & Co. KG Schlavenhorst 66 D-46395 Bocholt

© Siemens Home and Office Communication Devices GmbH & Co. KG 2007 All rights reserved. Subject to availability. Rights of modification reserved.

www.siemens.com/gigaset

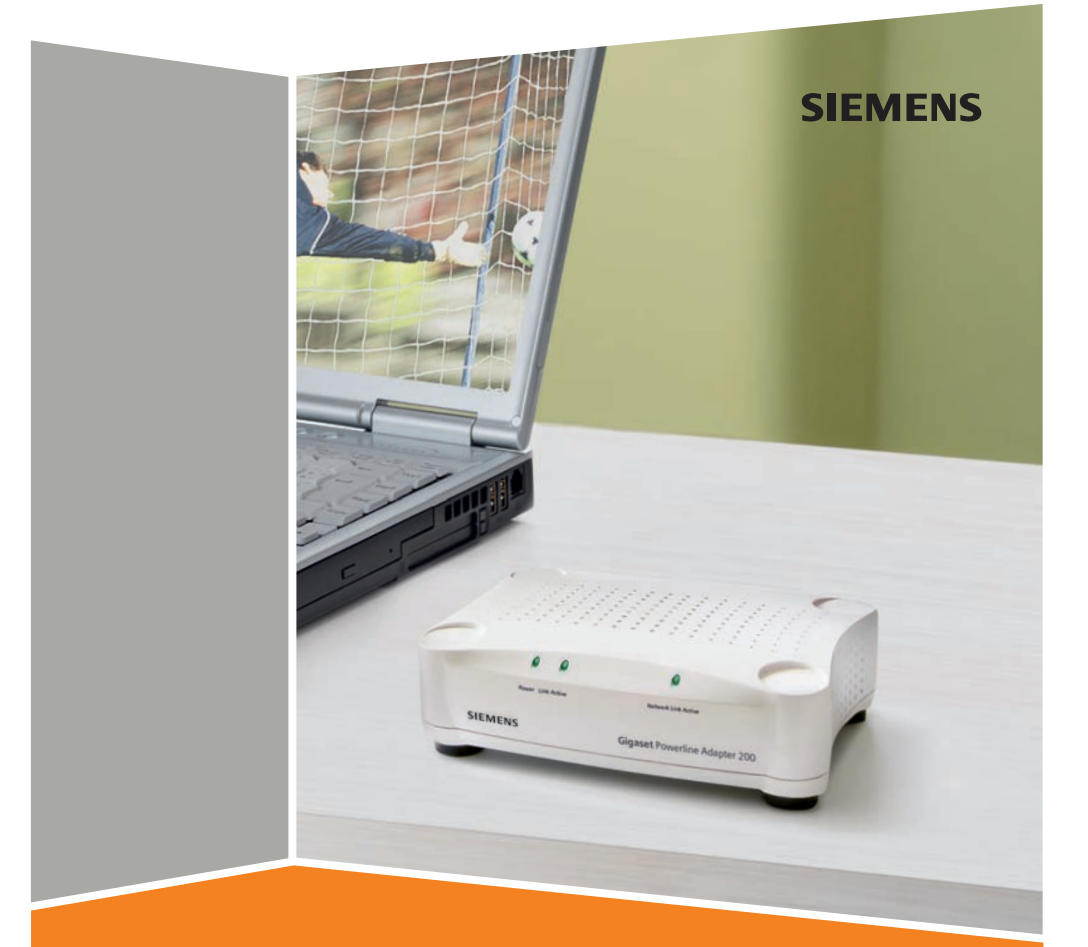

# Powerline Adapter 200

# **Sommaire**

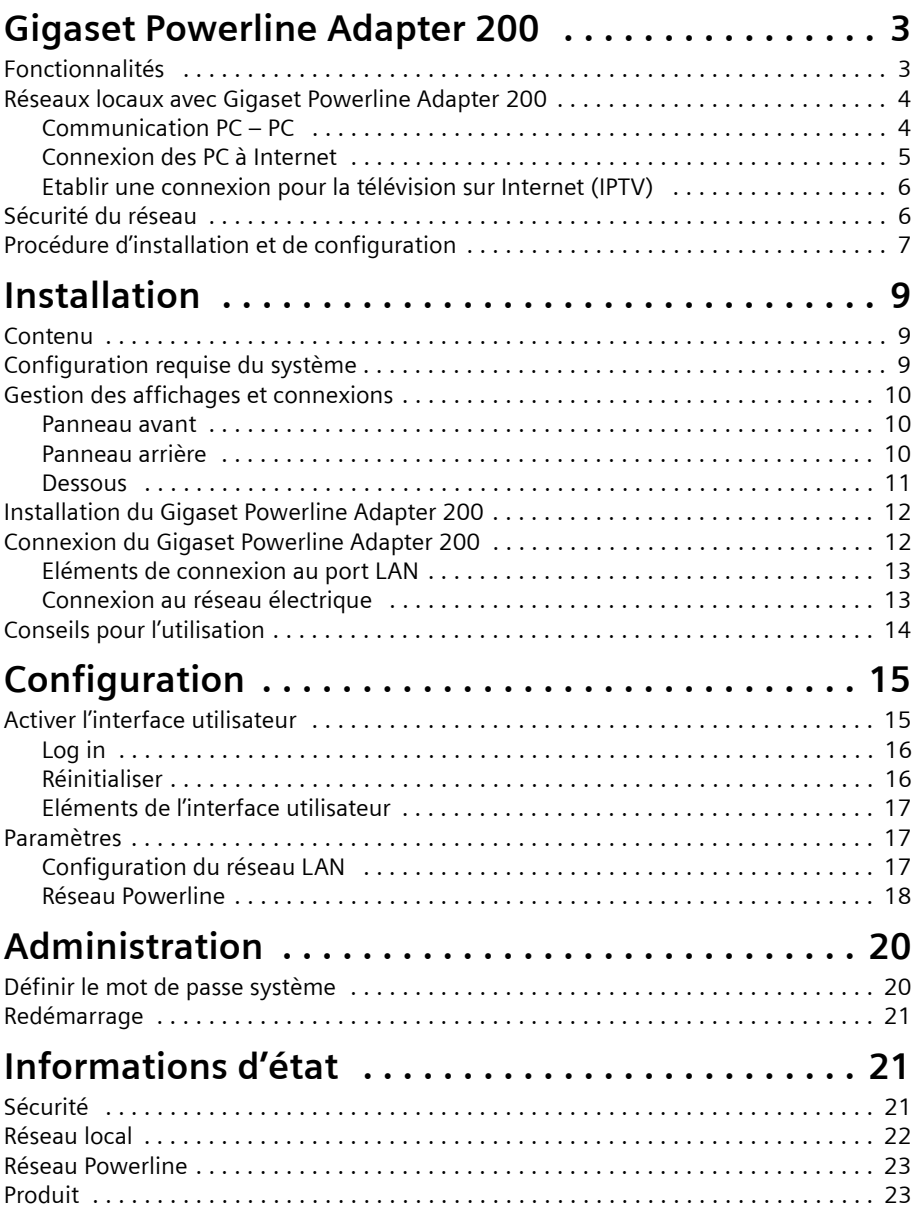

### **Sommaire**

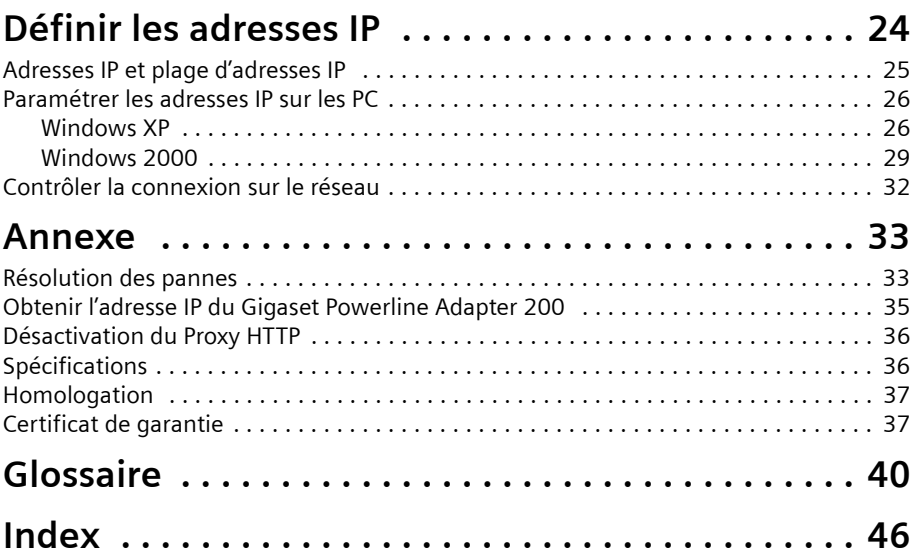

# <span id="page-5-0"></span>**Gigaset Powerline Adapter 200**

<span id="page-5-2"></span>Votre Gigaset Powerline Adapter 200 est un adaptateur d'interface réseau qui utilise les lignes électriques existantes de votre domicile ou de votre bureau pour la transmission et la communication de données. Une fois l'installation effectuée, le réseau Powerline / CPL se comporte comme une réseau local [Ethernet](#page-43-0) classique ([LAN](#page-45-0)) pour PC. Le Gigaset Powerline Adapter 200 supporte un débit maximum de 200 Mbit/s.

<span id="page-5-3"></span>En utilisant un Gigaset Powerline Adapter 200 vous pouvez modifier ou étendre votre réseau sans câblage supplémentaire. Le système est hautement intégré et ne demande aucune composante électronique externe.

#### <span id="page-5-4"></span>**Marques commerciales**

Microsoft, Windows 2000, Windows XP et Internet Explorer sont des marques commerciales enregistrées de Microsoft Corporation.

Mozilla Firefox est une marque enregistrée de Mozilla Organisation.

# <span id="page-5-1"></span>**Fonctionnalités**

Le Gigaset Powerline Adapter 200 :

- ◆ Permet aux utilisateurs de connecter des PC individuels ou autres équipements via des ports Ethernet, au sein d'un réseau local en utilisant les lignes électriques existantes.
- $\blacklozenge$  Permet de partager une connexion internet, par ex. avec un routeur..
- $\triangle$  Autorise le partage de la bande passante pour différentes utilisations, y compris la voix, les données, l'audio et la vidéo.
- $\bullet$  Supprime le besoin de poser de longs câbles dans votre domicile ou votre bureau.
- $\triangle$  Constitue une solution, économique et fiable pour la communication à haut débit dans tous les bureaux à domicile ou ou au bureau.

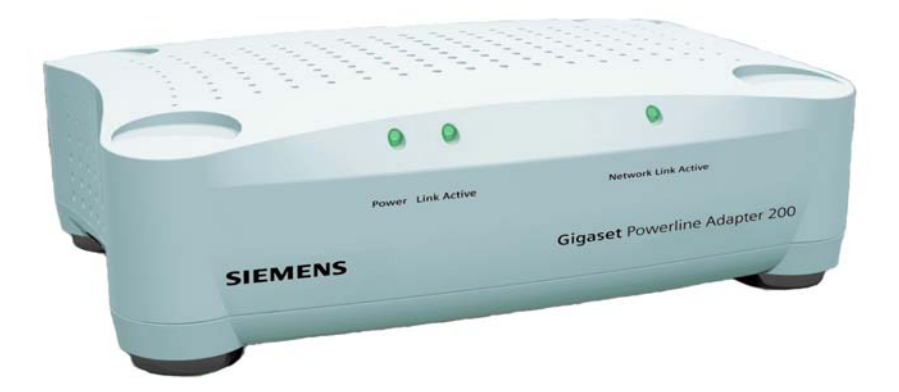

# <span id="page-6-2"></span><span id="page-6-0"></span>**Réseaux locaux avec Gigaset Powerline Adapter 200**

<span id="page-6-3"></span>Gigaset Powerline Adapter 200 fournit de très nombreuses options pour créer un réseau local dans votre domicile ou votre bureau. Le pack dont vous avez fait l'acquisition contient deux équipements qui peuvent, par exemple, servir aux configurations suivantes :

- $\triangle$  Communication PC PC
- $\bullet$  Connexion des PC à Internet
- ◆ Etablir une connexion pour regarder la télévision sur Internet (IPTV)

Voir les explications ci-après pour plus de détails.

#### <span id="page-6-1"></span>**Communication PC – PC**

<span id="page-6-6"></span>Vous pouvez utiliser le Siemens Gigaset Powerline Adapter 200 pour installer un réseau local. Tous les PC de ce réseau peuvent communiquer les uns avec les autres pour partager

- $\bullet$  des fichiers et applications PC
- des périphériques et des imprimantes.

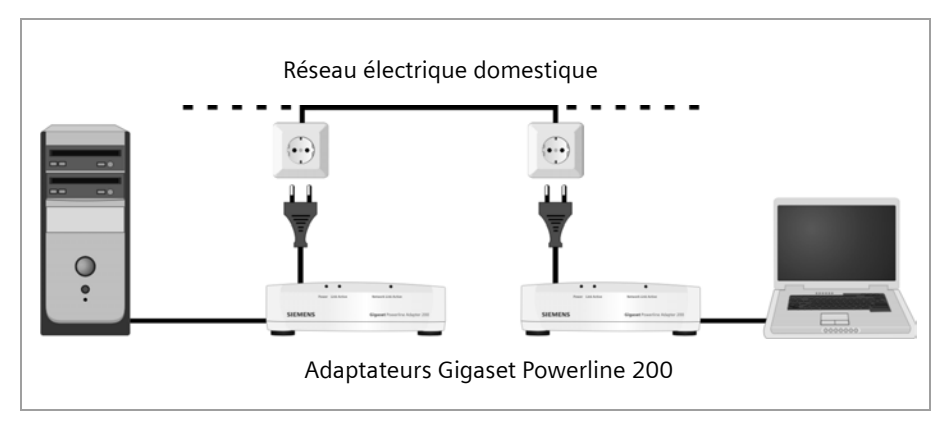

<span id="page-6-5"></span>Dans un réseau local câblé, les PC communiquent normalement les uns avec les autres via un câble Ethernet. Grâce au Siemens Gigaset Powerline Adapter 200, le réseau électrique domestique peut servir à la place des câbles Ethernet. On parle alors d'un réseau Powerline / CPL ou CPL (pour Courant Porteur en Ligne). Les PC doivent être équipés d'une prise réseau (Ethernet). Les PC récents sont souvent équipés de ce type de prise. Pour les PC plus anciens, vous devrez installer un [Adaptateur réseau](#page-42-1) Ethernet. Le PC et la prise Ethernet LAN du Gigaset Powerline Adapter 200 sont connectés à l'aide d'un câble Ethernet (CAT5, fourni). Vous pouvez obtenir des câbles Ethernet supplémentaires chez votre revendeur.

<span id="page-6-4"></span>Le Gigaset Powerline Adapter 200 supporte un débit **maximum** de 200 Mbit/s. Vous devez tenir compte du fait qu'il existe plusieurs restrictions, par ex. les équipements connectés vont partager la capacité du réseau de telle sorte que le débit de transmission de données réel dépend du nombre d'équipements connectés et du trafic de données.

Dans le réseau Powerline / CPL créé à l'aide des équipements Gigaset Powerline Adapter 200, l'un des équipements doit jouer le rôle de maître. Cet équipement est identifié par le [Point d'accès](#page-45-1). Le point d'accès gère la connexion des composantes associées au sein du réseau et règle le trafic de données dans le réseau.

<span id="page-7-4"></span>Votre pack Gigaset Powerline Adapter 200 contient deux équipements. L'un d'entre eux est configuré comme *Access point* par défaut. Cet équipement est identifié par un AP sur la ligne du bas de l'étiquette [\(p. 11\)](#page-13-1).

Le deuxième produit est identifié par un EP de la même manière qui indique que le produit est configuré automatiquement comme équipement de terminaison.

Le Gigaset Powerline Adapter 200 de votre réseau servant de point d'accès, comme l'adaptateur Gigaset Powerline Adapter 200 en mode terminaison, peuvent être configurés manuellement via l'interface utilisateur [\(voir p. 15\)](#page-17-2). Si vous ajoutez ultérieurement d'autres adaptateurs Powerline à votre réseau, vous devez alors modifier la configuration (les configurations) en fonction du réseau en place.

#### <span id="page-7-0"></span>**Connexion des PC à Internet**

<span id="page-7-3"></span><span id="page-7-2"></span><span id="page-7-1"></span>Le Gigaset Powerline Adapter 200 permet à tous les PC connectés d'accéder à Internet via un routeur ou un modem A[DSL.](#page-43-1) Même lorsque la configuration des lieux rend difficile ou impossible leur connexion via un câble LAN ou sans fil à votre équipement ADSL.

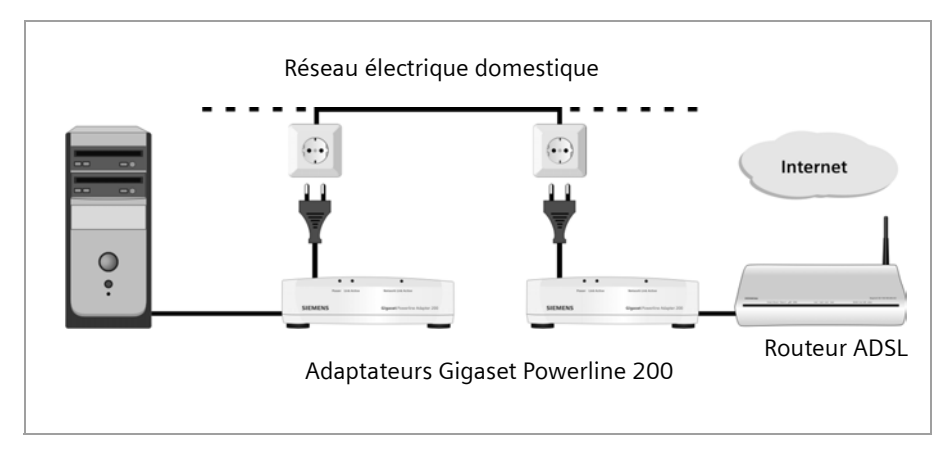

Dans cette configuration, un Gigaset Powerline Adapter 200 sert à connecter un port LAN du routeur ADSL au réseau Powerline / CPL. Cet adaptateur doit être configuré comme point d'accès [\(voir p. 4\)](#page-6-1).

Un autre Gigaset Powerline Adapter 200 connecte le PC au réseau Powerline / CPL.

#### **Gigaset Powerline Adapter 200**

#### <span id="page-8-0"></span>**Etablir une connexion pour la télévision sur Internet (IPTV)**

<span id="page-8-8"></span><span id="page-8-2"></span>IPTV (Internet Protocol Television) est une technologie en pleine expansion sur le marché du home entertainment. Le téléviseur – ou plutôt l'adaptateur IPTV – doit être connecté à votre réseau local. Généralement, la pièce où se trouve le téléviseur ne dispose pas de connexion réseau ce qui signifie qu'il faut déployer un câble pour raccorder l'adaptateur IPTV" au routeur connecté à Internet. Grâce au Gigaset Powerline Adapter 200, vous pouvez vous servir du réseau électrique pour cela.

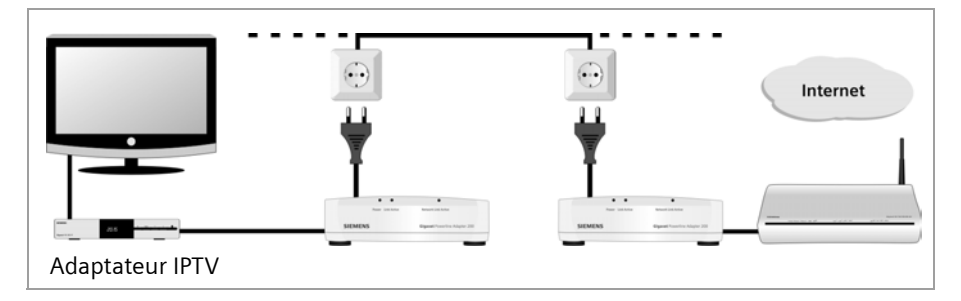

Dans cette configuration, un Gigaset Powerline Adapter 200 sert à connecter un port LAN du routeur ADSL au réseau Powerline. Cet adaptateur doit être configuré comme point d'accès [\(voir p. 4\)](#page-6-1).

Un autre Gigaset Powerline Adapter 200 connecte l'adaptateur IPTV au réseau Powerline  $/$  CPL.

# <span id="page-8-1"></span>**Sécurité du réseau**

<span id="page-8-6"></span>Le réseau Gigaset Powerline Adapter 200 comprend différents paramètres de sécurité prédéfinis pour protéger votre réseau contre les accès non autorisés. Les paramètres suivants permettent de sécuriser votre réseau :

u [ID réseau](#page-44-0) individuel

<span id="page-8-9"></span><span id="page-8-7"></span>Un réseau Powerline / CPL se définit par le fait que toutes ses composantes ont un ID réseau identique. Tous les équipements utilisant cet ID réseau font partie du même réseau Powerline / CPL. Le paramètre usine de l'ID réseau est défini à partir de l'[Adresse MAC](#page-42-2) du point d'accès. Il s'agit d'un numéro unique, qui n'est pas accessible depuis l'extérieur de votre réseau.

<span id="page-8-5"></span><span id="page-8-3"></span>Vous pouvez gérer plusieurs réseaux Powerline en utilisant différents ID réseau.

 $\leftarrow$  [Cryptage](#page-43-2) prédéfini

<span id="page-8-4"></span>Par défaut, la transmission des données sur le réseau Powerline / CPL se fait de manière cryptée. Un code réseau spécifique sert au cryptage. Le paramètre usine du code réseau est défini à partir de l'adresse MAC du point d'accès.

Cela signifie que votre réseau Powerline / CPL est protégé par un mécanisme de sécurité sans qu'il vous soit nécessaire de faire quoi que ce soit.

Bien entendu, vous pouvez modifier les paramètres de l'ID réseau et du code réseau via l'interface utilisateur si nécessaire [\(voir p. 15\).](#page-17-2)

# <span id="page-9-0"></span>**Procédure d'installation et de configuration**

<span id="page-9-6"></span> $\rightarrow$  Assurez-vous tout d'abord que l'équipement que vous souhaitez connecter au Gigaset Powerline Adapter 200 dispose d'un port LAN Ethernet libre.

<span id="page-9-3"></span>Si votre PC est ancien, vous devrez peut-être installer un [Adaptateur réseau](#page-42-1) Ethernet externe non fourni. Pour l'installer, consultez le Guide utilisateur de ce produit.

#### **Configuration par défaut**

La configuration par défaut signifie que vous utilisez les deux Gigaset Powerline Adapter 200 fournis pour établir l'une des configurations indiquées dans la section « Réseaux [locaux avec Gigaset Powerline Adapter 200 » à la page 4](#page-6-0) pour :

- $\bullet$  connecter deux PC.
- ◆ connecter un PC à Internet ou
- ◆ connecter un adaptateur IPTV au routeur connecté à Internet.

Pour créer un réseau Powerline / CPL de ce type :

ì Etablissez les connexions nécessaires avec le Gigaset Powerline Adapter 200 (voir section [« Connexion du Gigaset Powerline Adapter 200 » à la page 12](#page-14-2)).

Une fois les équipements connectés, le réseau Powerline / CPL est prêt pour l'utilisation. Aucune autre tâche de configuration n'est nécessaire.

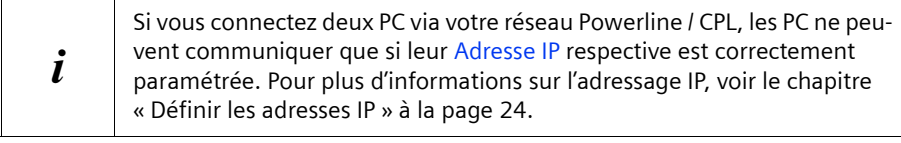

#### <span id="page-9-1"></span>**Paramètres de configuration prédéfinis**

<span id="page-9-4"></span>La configuration suivante est prédéfinie :

- ◆ Un Gigaset Powerline Adapter 200 fourni est réglé sur le mode *Access point*, l'autre est réglé sur le mode *Automatic* (adaptateur Powerline normal). **La mention AP** sur la ligne du bas de l'étiquette signale que l'équipement est préconfiguré en tant que point d'accès [\(p. 11\)](#page-13-1). **La mention EP** sur la ligne du bas de l'étiquette signale que l'équipement est préconfiguré comme point de terminaison (automatique, [page 11](#page-13-2)).
- ◆ Dans un Gigaset Powerline Adapter 200 Duo, l'[Adresse IP](#page-42-3) par défaut du point d'accès est 192.168.2.10, celle de l'autre adaptateur 192.168.2.11.
- <span id="page-9-5"></span>◆ Le [Masque de sous-réseau](#page-45-2) par défaut est 255.255.255.0.
- <span id="page-9-2"></span>◆ L'ID réseau et le code de cryptage servant à protéger votre réseau contre les accès non autorisés sont basés sur l['Adresse MAC](#page-42-2) du point d'accès.

#### **Gigaset Powerline Adapter 200**

#### <span id="page-10-0"></span>**Configuration avancée**

Si vous souhaitez créer un réseau plus étendu, par exemple avec plus de deux Gigaset Powerline Adapter 200, procédez comme indiqué ci-après :

- **→** Etablissez les connexions nécessaires avec le Gigaset Powerline Adapter 200 (voir section [« Connexion du Gigaset Powerline Adapter 200 » à la page 12](#page-14-2)).
- **→** Servez-vous de l'interface utilisateur pour adapter les paramètres ci-après à vos besoins :
	- Adresses IP des adaptateurs

Deux adaptateurs ne doivent pas avoir la même adresse IP.

– ID réseau et code réseau

Tous les équipements doivent avoir les mêmes ID réseau et code réseau.

Pour plus de détails sur les options de configuration du Gigaset Powerline Adapter 200, voir le chapitre [« Configuration » à la page 15](#page-17-2).

# <span id="page-11-0"></span>**Installation**

# <span id="page-11-1"></span>**Contenu**

<span id="page-11-4"></span>Gigaset Powerline Adapter 200 Duo :

- $\triangleq$  deux Gigaset Powerline Adapter 200 Duo (dont un configuré comme point d'accès),
- $\triangleleft$  deux câbles d'alimentation.
- $\blacklozenge$  deux câbles LAN (CAT-5),
- $\bullet$  un CD avec Guide d'utilisation complet,
- $\bullet$  une feuille avec les consignes de sécurité.

Gigaset Powerline Adapter 200 :

- $\bullet$  un Gigaset Powerline Adapter 200,
- $\bullet$  un câble d'alimentation.
- $\bullet$  un câble LAN (CAT-5).
- $\bullet$  un CD avec Guide d'utilisation complet,
- $\bullet$  une feuille avec les consignes de sécurité.

# <span id="page-11-3"></span><span id="page-11-2"></span>**Configuration requise du système**

Pour gérer un réseau Powerline, les équipements à connecter au Gigaset Powerline Adapter 200 doivent disposer des éléments suivants :

◆ un port LAN [Ethernet.](#page-43-0)

Si vous souhaitez exploiter plus de deux Gigaset Powerline Adapter 200 dans votre réseau Powerline ou si vous souhaitez modifier l'un des paramètres de configuration prédéfinis pour une autre raison quelconque, vous devez disposer d'un PC avec

- <span id="page-11-6"></span><span id="page-11-5"></span> $\blacklozenge$  Windows 2000 ou XP.
- u Navigateur web comme Microsoft Internet Explorer 6.0 ou Mozilla Firefox 1.0 pour configurer votre Gigaset Powerline Adapter 200.

Si votre câblage électrique comprend plus d'une phase, vous devez installer un coupleur de phase.

# <span id="page-12-0"></span>**Gestion des affichages et connexions**

#### <span id="page-12-8"></span><span id="page-12-1"></span>**Panneau avant**

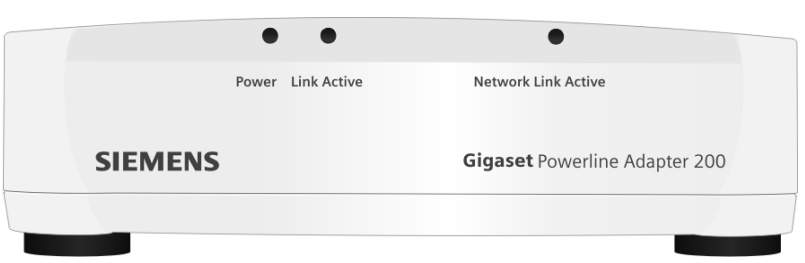

#### <span id="page-12-6"></span><span id="page-12-3"></span>**Voyants (LED)**

Le panneau avant de l'équipement comporte des voyants (LED) indiquant l'état de fonctionnement ; ils simplifient l'installation ainsi que la recherche des défauts sur le réseau.

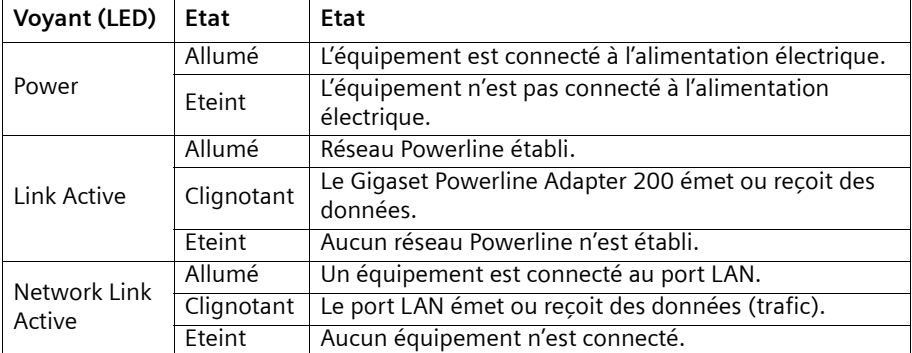

<span id="page-12-5"></span>Les voyants sont les suivants (de la gauche vers la droite) :

### <span id="page-12-4"></span><span id="page-12-2"></span>**Panneau arrière**

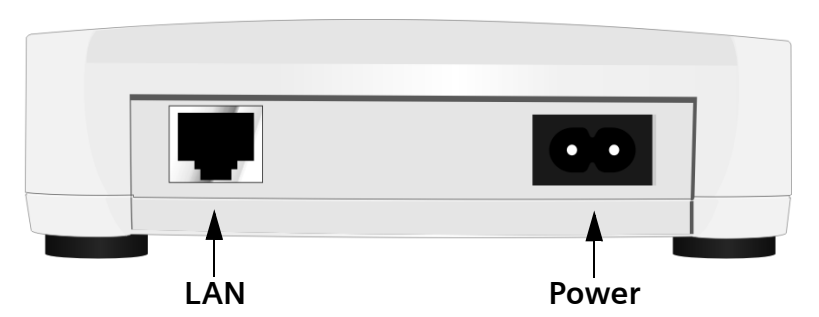

<span id="page-12-7"></span>Le panneau arrière du Gigaset Powerline Adapter 200 comprend les prises suivantes :

<span id="page-13-4"></span><span id="page-13-3"></span>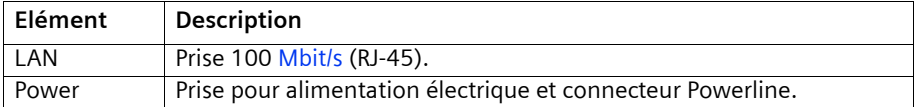

#### <span id="page-13-1"></span><span id="page-13-0"></span>**Dessous**

Sur le dessous de l'équipement figure une étiquette, avec les informations suivantes sur votre Gigaset Powerline Adapter 200. Il y a trois étiquettes différentes :

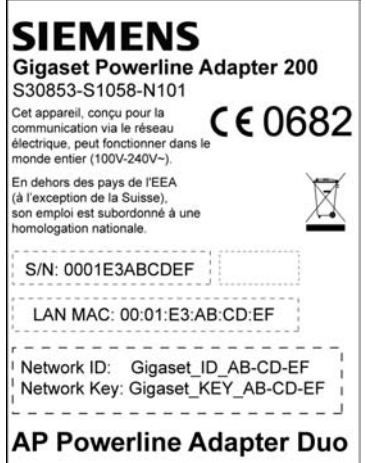

**La mention AP** à la dernière ligne de l'étiquette indique que l'équipement est préconfiguré comme point d'accès.

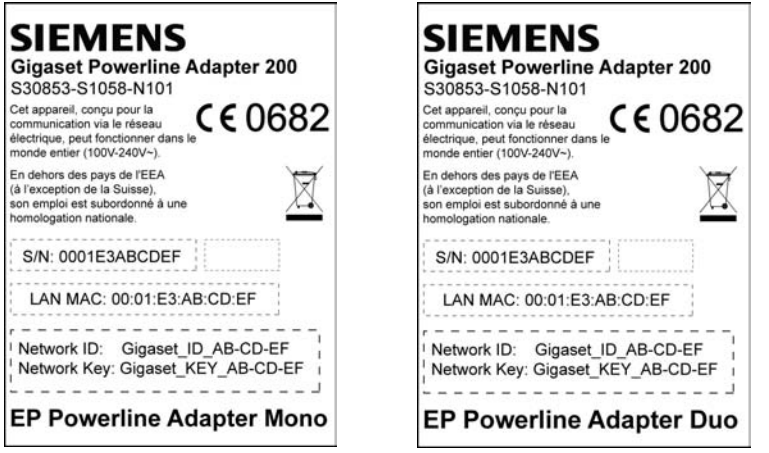

<span id="page-13-2"></span>**La mention EP** à la dernière ligne de l'étiquette indique que l'équipement est préconfiguré comme terminaison (automatique).

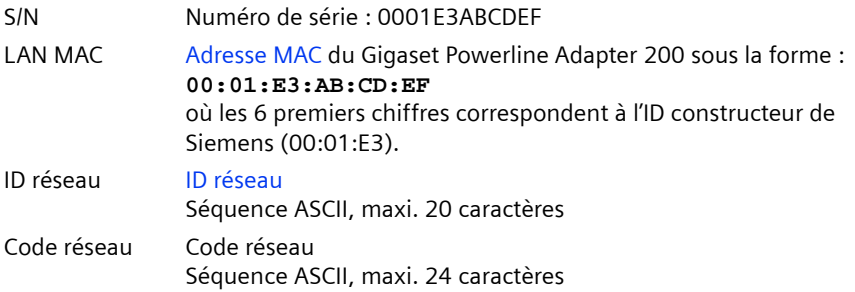

# <span id="page-14-0"></span>**Installation du Gigaset Powerline Adapter 200**

<span id="page-14-4"></span>Le Gigaset Powerline Adapter 200 peut être installé à n'importe quel endroit de votre domicile ou de votre bureau. Vous n'avez pas besoin de câblage particulier. Toutefois, vous devez respectez les instructions ci-après.

- <span id="page-14-5"></span>◆ Utilisez le Gigaset Powerline Adapter 200 à l'intérieur dans une plage de températures comprise entre +0 et +40 °C. Ne positionnez pas le Gigaset Powerline Adapter 200 près d'une source de chaleur. N'obturez pas les orifices de ventilation. Des températures élevées peuvent endommager l'équipement.
- $\blacklozenge$  Vous devez disposer d'une prise électrique compatible avec le réseau électrique français pour installerle Gigaset Powerline Adapter 200.
- ◆ Positionnez le Gigaset Powerline Adapter 200 sur un surface non glissante.
- $\triangle$  Ne placez pas le Gigaset Powerline Adapter 200 sur la surface d'un meuble qui pourrait être endommagée par la chaleur produite par l'équipement.
- $\blacklozenge$  Placez le Gigaset Powerline Adapter 200 de manière à ce qu'il ne puisse pas tomber.
- ◆ Disposez les câbles de façon à ce que personne ne puisse trébucher dessus.

# <span id="page-14-2"></span><span id="page-14-1"></span>**Connexion du Gigaset Powerline Adapter 200**

<span id="page-14-3"></span>Avant de commencer à connecter les PC à votre Gigaset Powerline Adapter 200, assurezvous qu'un port LAN Ethernet est disponible. Si le PC ne dispose pas de port LAN, un [Adaptateur réseau](#page-42-1) Ethernet peut être connecté au PC. Lisez les instructions d'utilisation fournies avec l'adaptateur. Les PC et les portables de conception récente disposent d'adaptateurs montés en usine.

#### <span id="page-15-0"></span>**Eléments de connexion au port LAN**

!

<span id="page-15-2"></span>→ Connectez le port LAN au dos du Gigaset Powerline Adapter 200 à la connexion Ethernet de l'équipement que vous souhaitez connecter, par ex. PC, routeur ADSL ou adaptateur IPTV.

Pour cela, utilisez un câble Ethernet avec jacks RJ-45 (CAT5). Vous pouvez utiliser le câble Ethernet fourni.

> Pour connecter un routeur à votre réseau Powerline, toujours utiliser le Gigaset Powerline Adapter 200 qui sert de point d'accès [\(voir p. 4\)](#page-6-2).

Vous reconnaissez le Gigaset Powerline Adapter 200 qui est configuré comme point d'accès par l'étiquette d'adresse MAC de couleur rouge placée en dessous [\(voir p. 11\)](#page-13-0).

Si nécessaire, vous pouvez modifier manuellement le mode d'exploitation d'un Gigaset Powerline Adapter 200 via l'interface utilisateur [\(p. 15\)](#page-17-2).

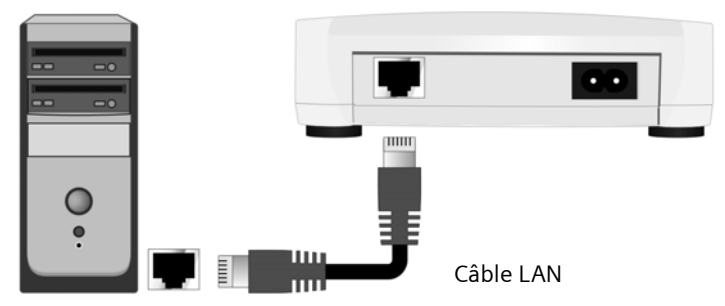

<span id="page-15-3"></span>Le port LAN est réglé sur 100 Mbit/s [Full duplex.](#page-44-1)

#### <span id="page-15-1"></span>**Connexion au réseau électrique**

- <span id="page-15-4"></span>**→** Branchez le câble d'alimentation dans la prise **power** du Gigaset Powerline Adapter 200.
- $\rightarrow$  Branchez la fiche dans une prise électrique.

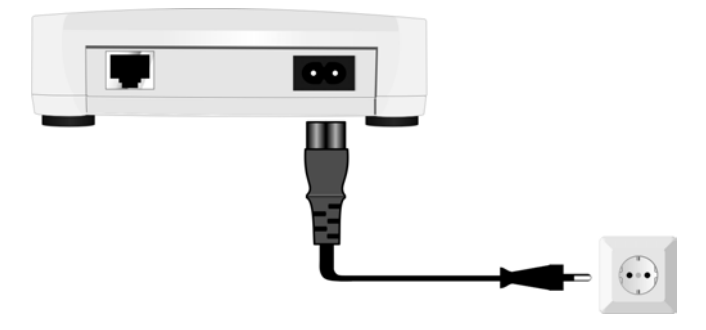

#### **Installation**

<span id="page-16-2"></span>Votre Gigaset Powerline Adapter 200 est maintenant prêt à fonctionner.

- ◆ Le voyant **Power** sur le panneau avant s'allume.
- ◆ Le voyant **Network Link Active** s'allume si un équipement est connecté au port LAN via un câble Ethernet.
- ◆ Le voyant Link Active (LED) s'allume ou commence à clignoter (voyant, [voir p. 10\)](#page-12-3) si une connexion Powerline est établie avec l'un des équipements raccordés.

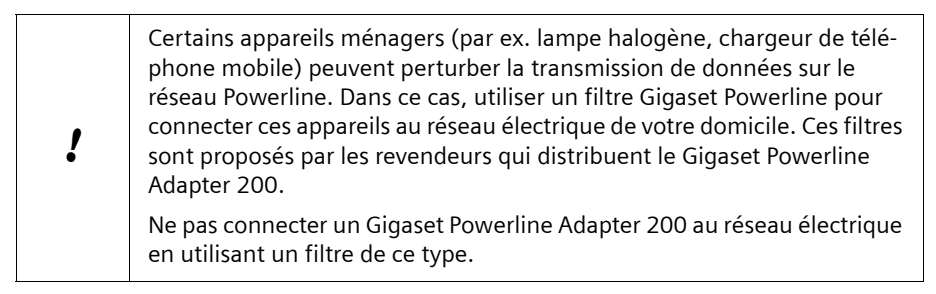

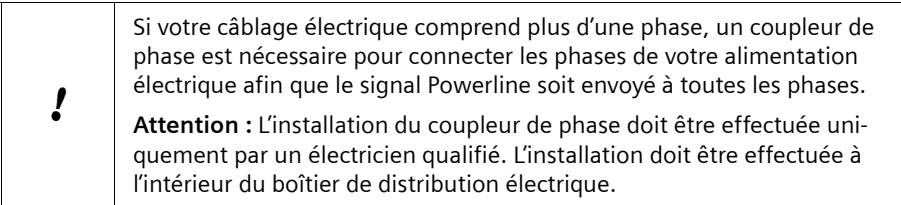

# <span id="page-16-1"></span><span id="page-16-0"></span>**Conseils pour l'utilisation**

- $\bullet$  Si vous connectez deux PC via votre réseau Powerline, les PC ne peuvent communiquer que si leur [Adresse IP](#page-42-3) respective est paramétrée correctement. Pour des informations détaillées sur l'adressage IP, voir le chapitre [« Définir les adresses IP » à la](#page-26-1)  [page 24.](#page-26-1)
- ◆ Su vous souhaitez modifier l'un des paramètres prédéfinis sur votre Gigaset Powerline Adapter 200, utilisez l'interface utilisateur. Cela est décrit au chapitre [« Configuration » à la page 15.](#page-17-2)

# <span id="page-17-5"></span><span id="page-17-2"></span><span id="page-17-0"></span>**Configuration**

A la livraison, les équipements Gigaset Powerline Adapter 200 sont configurés de manière à ce vous puissiez utiliser de manière simple et sûr un réseau Powerline sans avoir à effectuer d'autres tâches de configuration.

Vous pouvez modifier les paramètres de configuration dans les cas suivants :

- ◆ pour modifier les paramètres de sécurité et d'accès (ID réseau et code réseau)
- $\bullet$  pour modifier le mode d'exploitation (point d'accès ou adaptateur en mode terminaison)
- <span id="page-17-6"></span>◆ pour modifier l'adresse IP.

Afin de permettre la modification des paramètres de configuration, le Gigaset Powerline Adapter 200 est doté d'une interface utilisateur basée sur le navigateur.

Pour accéder à l'interface utilisateur, vous devez connecter au Gigaset Powerline Adapter 200 un PC répondant aux exigences suivantes :

- <span id="page-17-8"></span><span id="page-17-7"></span> $\blacklozenge$  Windows 2000 ou XP.
- u Navigateur web comme Microsoft Internet Explorer 6.0 ou Mozilla Firefox 1.0 pour configurer votre Gigaset Powerline Adapter 200,
- ◆ Une [Adresse IP](#page-42-3) dans la plage d'adresses du Gigaset Powerline Adapter 200. Pour plus d'informations sur l'adressage IP, voir le chapitre [« Définir les adresses IP »](#page-26-1)  [à la page 24.](#page-26-1)

#### **Remarque importante**

Pour démarrer la configuration, il peut être nécessaire de désactiver le proxy HTTP pour votre navigateur (voir [page 36](#page-38-2)).

# <span id="page-17-1"></span>**Activer l'interface utilisateur**

<span id="page-17-3"></span>Pour démarrer l'interface utilisateur du Gigaset Powerline Adapter 200 :

- <span id="page-17-4"></span> $\rightarrow$  Lancez votre navigateur web.
- Dans le champ d'adresse du navigateur, entrez l'adresse IP du Gigaset Powerline Adapter 200 auquel votre PC est connecté.

Exemple : **http://192.168.2.11**

Dans le Gigaset Powerline Adapter 200 Duo l'[Adresse IP](#page-42-3) du point d'accès est 192.168.2.10, celle de l'autre adaptateur est 192.168.2.11. L'adresse IP d'un seul Gigaset Powerline Adapter 200 est 192.168.2.12 par défaut

#### <span id="page-18-0"></span>**Log in**

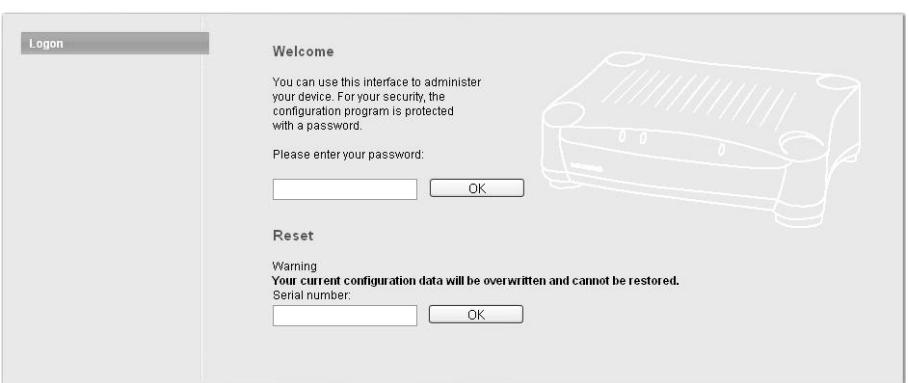

<span id="page-18-4"></span>**→** Entrez le mot de passe et cliquez sur OK.

A la livraison, le mot de passe par défaut est *admin*.

#### <span id="page-18-3"></span>**Remarque importante** Pour des raisons de sécurité, vous devez modifier ultérieurement le mot de passe [\(voir p. 20\)](#page-22-2).

Un écran avec des informations sur la sécurité s'affiche.

Pour la configuration initiale, vous pouvez sauter ces informations. Si vous effectuez les réglages de base comme indiqué ci-après, votre équipement et le réseau seront entièrement protégés. Si vous ne le faites pas, vous serez informé des lacunes de la sécurité dans le programme de configuration.

 $→$  Cliquez sur OK.

L'écran de configuration de votre réseau Powerline s'affiche [\(voir p. 18\).](#page-20-0)

La session de configuration est automatiquement quittée si l'utilisateur n'effectue aucun accès dans un délai d'environ 5 minutes.

#### <span id="page-18-2"></span><span id="page-18-1"></span>**Réinitialiser**

<span id="page-18-5"></span>Vous pouvez réinitialiser la configuration de votre Gigaset Powerline Adapter 200 qui se replace alors sur les paramètres définis en usine, en particulier si vous avez oublié votre mot de passe système.

- ì sélectionnez *Reset*.
- → Entrez le numéro de série de votre équipement. Le numéro de série est situé sous l'équipement.
- **→** Cliquez sur OK pour réinitialiser l'équipement.

Lorsque vous effectuez une réinitialisation, ne déconnectez pas le Gigaset Powerline Adapter 200 de votre PC ou de l'alimentation électrique.

#### **Remarque importante :**

Vous devez savoir que cette opération aura pour résultat de rétablir **tous** les paramètres réglés en usine. Le mot de passe par défaut sera ainsi rétabli.

#### <span id="page-19-0"></span>**Eléments de l'interface utilisateur**

L'écran de l'interface utilisateur comporte les boutons suivants :

- *OK* Accepte les paramètres définis lors de la configuration du Gigaset Powerline Adapter 200.
- *Cancel* Efface toutes les entrées effectuées dans un écran depuis la dernière fois où vous avez cliqué sur *OK*. Ce bouton n'est pas disponible pour la configuration initiale de l'équipement .

D'autres boutons s'affichent en fonction de la fonction utilisés. Ils sont décrits dans les sections correspondantes.

## <span id="page-19-5"></span><span id="page-19-1"></span>**Paramètres**

Dans le menu *Settings*, vous pouvez configurer toutes les options du Gigaset Powerline Adapter 200. Le tableau suivant indique les options du menu.

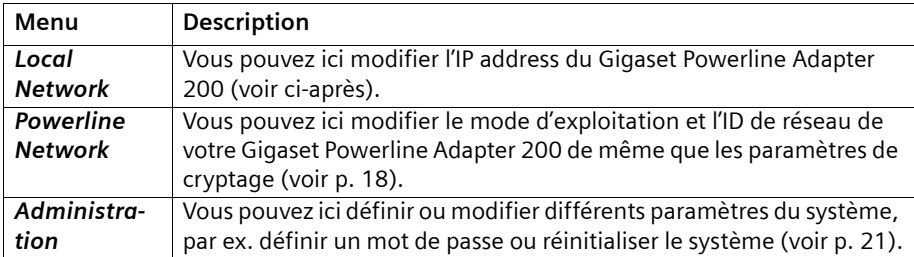

#### <span id="page-19-3"></span><span id="page-19-2"></span>**Configuration du réseau LAN**

<span id="page-19-4"></span>La configuration du LAN sert à définir l'IP address du Gigaset Powerline Adapter 200. Ce paramètre est déjà défini à la livraison.

Les adresses IP prédéfinies sont les suivantes :

- 192.168.2.10 point d'accès d'un pack Gigaset Powerline Adapter 200 Duo
- 192.168.2.11 second adaptateur Powerline d'un pack Duo
- 192.168.2.12 Gigaset Powerline Adapter 200 fourni seul

L'adresse IP n'a pas d'influence sur les fonctions du réseau powerline. Toutefois chaque adresse IP du réseau doit être unique. Vous avez uniquement besoin de cette adresse pour configurer le Gigaset Powerline Adapter 200 afin qu'il puisse être accessible par votre PC.

L'adresse IP doit être modifiée si vous ajoutez un autre adaptateur Powerline à votre réseau.

#### **Configuration**

Pour plus d'informations sur les adresses IP, consultez le point [« Définir les adresses IP »](#page-26-1)  [à la page 24.](#page-26-1)

 $→$  Sélectionner **Settings** – **Local Network**.

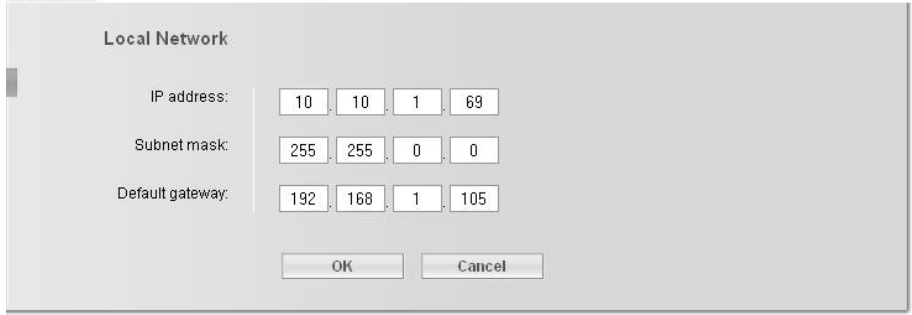

- $\rightarrow$  Si vous voulez attribuer au Gigaset Powerline Adapter 200 une autre adresse IP, entrez-la dans le champ à côté de *IP address*.
- <span id="page-20-6"></span><span id="page-20-3"></span> $\rightarrow$  Entrez un *Subnet mask* dans les champs correspondants.
- $\rightarrow$  Le paramètre *Default gateway* sert uniquement dans les réseaux plus complexes. Si cela est nécessaire, entrez l'*IP address* de la *Default gateway* dans votre réseau.
- **→** Cliquez sur OK pour appliquer vos réglages.

#### **Remarque importante :**

◆ Si vous modifiez l'*IP address* et que vous l'oubliez, vous pouvez la retrouver à l'aide de la procédure GetIP [\(voir p. 35\).](#page-37-1)

#### <span id="page-20-1"></span><span id="page-20-0"></span>**Réseau Powerline**

<span id="page-20-5"></span><span id="page-20-4"></span>Le Gigaset Powerline Adapter 200 peut fonctionner en deux modes. Dans un réseau Powerline, un équipement ne doit être en mode *Access point*, l'autre (les autres) en mode *Automatic*. Le mode *Automatic* permet à l'adaptateur d'être paramétré en tant que point d'accès ou point terminal, en fonction des besoins. Dans un réseau Powerline, il ne peut y avoir qu'un seul point d'accès. L'un des Gigaset Powerline Adapter 200 fourni est configuré comme point d'accès par défaut. Vous le reconnaissez à la mention AP figurant sur la dernière ligne de l'étiquette [\(p. 11\)](#page-13-1).

<span id="page-20-2"></span>Dans l'écran *Powerline Network*, vous pouvez modifier le mode d'utilisation de votre Gigaset Powerline Adapter 200 et l'ID réseau actuel.

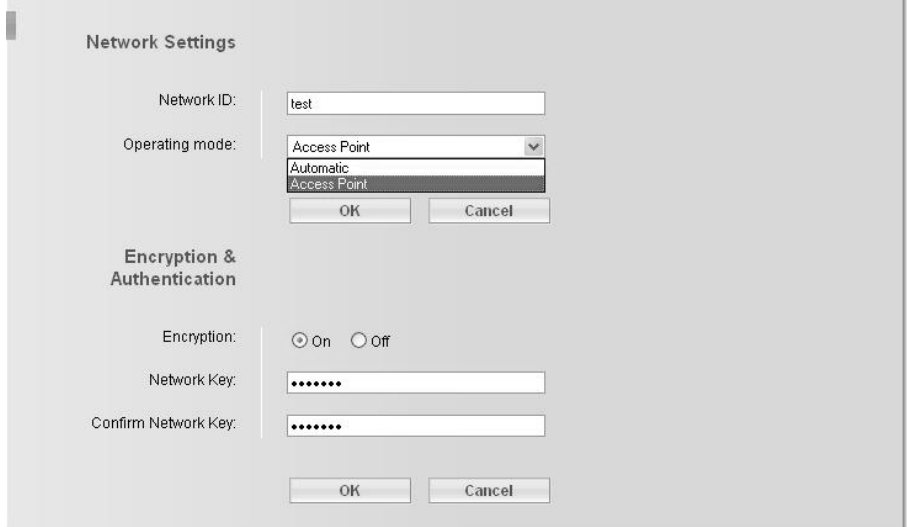

**→** Entrez la séquence de caractères de votre choix dans le champ **Network ID**. L'ID réseau doit être entré en tenant compte des majuscules et des minuscules ; il peut comprendre jusqu'à 32 caractères alphanumériques.

Tous les clients de votre réseau doivent également utiliser cet ID réseau.

Le *Network ID* par défaut est défini à partir de l'adresse MAC du Gigaset Powerline Adapter 200 qui est préconfiguré comme point d'accès.

- $\rightarrow$  Dans le menu en option *Operating mode*, choisissez le mode désiré pour l'équipement
	- *Access point* ou
	- *Automatic*
- **→** Cliquez sur OK pour valider vos paramètres.

#### <span id="page-21-0"></span>**Cryptage et authentification**

<span id="page-21-1"></span>Afin de protéger votre réseau Powerline contre l'accès non autorisé, une méthode de cryptage est activée par défaut. Le code réseau est utilisé pour crypter les données transmises et sert de compte d'ouverture de session pour l'accès au réseau.

- **→** Pour désactiver le cryptage, sélectionnez l'option *Off*. Il n'est pas recommandé de désactiver le cryptage !
- $\rightarrow$  Dans le champ *Network key*, entrez le code réseau qui sera utilisé par tous les clients pour pour ouvrir une session sur votre réseau Powerline. Utiliser 8 à 64 caractères imprimables.

<span id="page-21-2"></span>Le *Network key* par défaut est défini à partir de l'adresse MAC du Gigaset Powerline Adapter 200 qui est préconfiguré comme point d'accès.

- $\rightarrow$  Répétez le code réseau dans le champ *Confirm network key*.
- **→** Cliquez sur OK pour valider vos paramètres.

# <span id="page-22-0"></span>**Administration**

L'interface utilisateur Gigaset Powerline Adapter 200 comprend les fonctions d'administration suivantes :

- $\blacklozenge$  Modifier le mot de passe système [\(voir p. 20\),](#page-22-1)
- ◆ Réinitialiser l'équipement [\(voir p. 21\).](#page-23-0)

# <span id="page-22-2"></span><span id="page-22-1"></span>**Définir le mot de passe système**

<span id="page-22-3"></span>Vous pouvez définir un mot de passe système pour l'environnement de configuration de votre Gigaset Powerline Adapter 200.

ì Dans le menu *Administration*, sélectionner *System Password*.

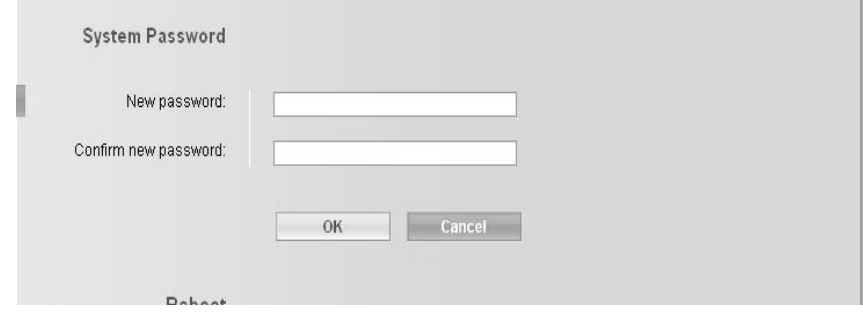

Afin d'empêcher toute modification non autorisée de la configuration, vous devriez modifier le mot de passe à intervalles réguliers. Vous avez peut être modifié le mot de passe lors de l'utilisation du Setup Wizard.

→ Entrez un nouveau mot de passe dans le champ **New password** et répétez-le dans le champ *Confirm new password*.

Le mot de passe peut comprendre jusqu'à 20 caractères. Tenez compte des majuscules et des minuscules. Evitez les noms propres ou les mots trop courants. Utilisez une combinaison de lettres, de chiffres et de caractères spéciaux.

#### **Remarque importante :**

si vous oubliez votre mot de passe, vous devrez réinitialiser votre Gigaset Powerline Adapter 200 [\(voir p. 21\)](#page-23-0). Vous devez savoir que cette opération aura pour résultat de rétablir **tous** les paramètres réglés en usine. Le mot de passe par défaut sera ainsi rétabli.

# <span id="page-23-3"></span><span id="page-23-0"></span>**Redémarrage**

<span id="page-23-8"></span>Vous pouvez redémarrer votre Gigaset Powerline Adapter 200 s'il ne fonctionne pas correctement. Il sera ensuite prêt à fonctionner de nouveau.

- ì Dans le menu *Administration*, sélectionner *Reboot*.
- **→** Cliquez sur OK pour redémarrer l'appareil.

Lorsque vous effectuez un redémarrage, ne déconnectez pas le Gigaset Powerline Adapter 200 de votre PC ou de l'alimentation électrique.

# <span id="page-23-1"></span>**Informations d'état**

<span id="page-23-5"></span>Vous pouvez visualiser des informations sur la configuration et l'état du Gigaset Powerline Adapter 200 dans le menu *Status*.

Pour obtenir des informations détaillées, vous pouvez visualiser les écrans d'état suivants :

- ◆ Security
- ◆ Local Network
- u *Powerline Network*
- ◆ **Device**

Pour afficher un écran d'état, procédez comme indiqué ci-après :

- $\rightarrow$  Sélectionnez *Status* dans l'écran de démarrage.
- $\rightarrow$  Sélectionnez l'entrée avec l'information dont vous avez besoin.

# <span id="page-23-7"></span><span id="page-23-2"></span>**Sécurité**

<span id="page-23-6"></span><span id="page-23-4"></span>Dans l'écran *Security* du menu *Status* figurent des informations sur les risques possibles concernant la sécurité de votre équipement et de votre réseau.

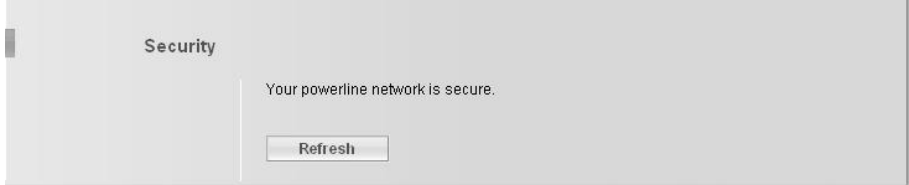

#### u *System password not changed*

Le programme de configuration de votre équipement n'est pas efficacement protégé contre les tentatives d'accès de personnes non autorisées car vous n'avez pas modifié le mot de passe depuis l'installation. Le point [« Définir le mot de passe](#page-22-1)  [système » à la page 20](#page-22-1) indique comment supprimer ce risque en matière de sécurité.

#### **Informations d'état**

#### ◆ Encryption for your powerline network not activated

Les données transmises sur votre réseau Powerline ne sont jamais cryptées, elles peuvent donc aisément être interceptées. Des personnes non autorisées peuvent facilement accéder à votre réseau et à vos PC de cette manière. Le point [« Réseau](#page-20-1)  [Powerline » à la page 18](#page-20-1) indique comment supprimer ce risque en matière de sécurité.

• Cliquez *Refresh* pour actualiser cet écran ainsi que les données affichées.

## <span id="page-24-0"></span>**Réseau local**

<span id="page-24-1"></span>Dans l'écran *Local Network* du menu *Status* figurent des informations sur les paramètres de votre réseau local [\(voir p. 17\).](#page-19-3)

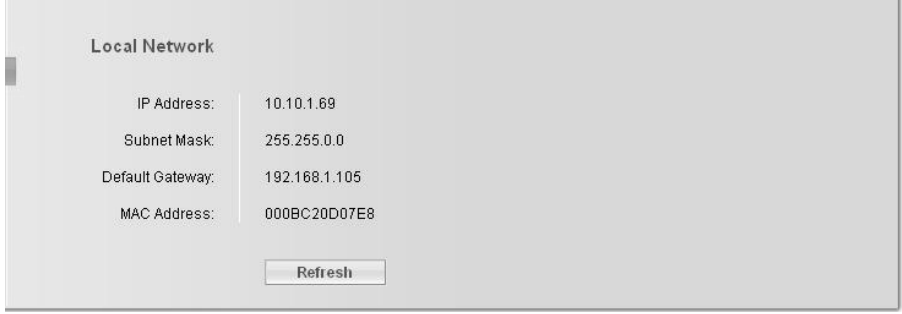

*IP address* Indique l'adresse IP de votre équipement.

*Subnet mask* Indique le masque de sous-réseau utilisé dans le réseau local.

*Default gateway* Indique la passerelle par défaut utilisée dans le réseau local.

*MAC address* Indique l'adresse MAC de votre équipement. L'adresse MAC est également indiquée sur une étiquette sous votre équipement [\(voir p. 11\)](#page-13-1).

<span id="page-24-2"></span> $\rightarrow$  Cliquez *Refresh* pour actualiser cet écran ainsi que les données affichées.

## <span id="page-25-0"></span>**Réseau Powerline**

<span id="page-25-3"></span>Dans l'écran *Powerline Network* du menu *Status* figurent des informations sur votre réseau Powerline [\(voir p. 18\).](#page-20-1)

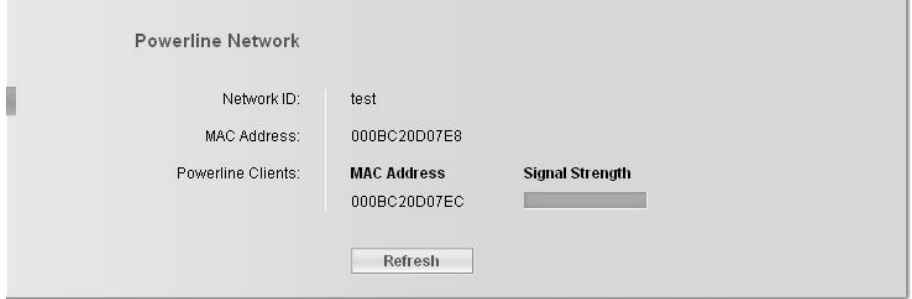

*Network ID* Indique l'identification de votre réseau Powerline.

*MAC address* Indique l'adresse MAC de votre équipement.

*Powerline clients*Indique tous les clients (équipements) actuellement connectés à votre réseau Powerline, avec l'information suivante.

<span id="page-25-4"></span>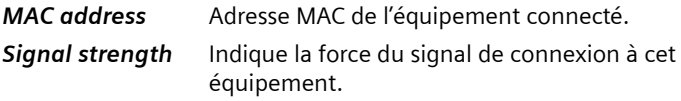

 $\rightarrow$  Cliquez *Refresh* pour actualiser cet écran ainsi que les données affichées.

## <span id="page-25-1"></span>**Produit**

<span id="page-25-2"></span>Dans l'écran *Device* du menu *Status* figurent des informations sur les données suivantes concernant votre équipement :

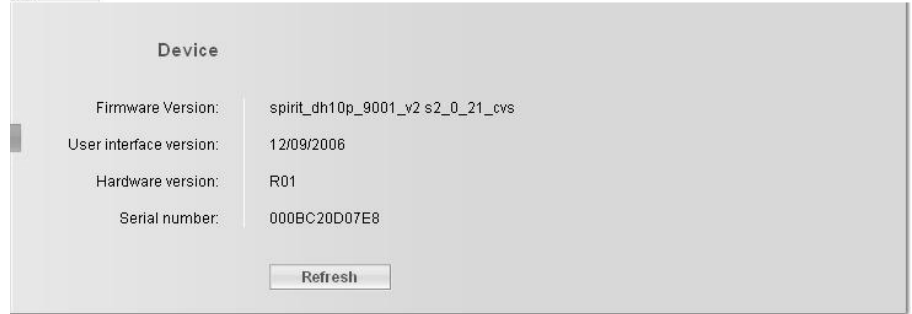

- ◆ Firmware version
- ◆ User interface version
- **←** Hardware version
- ◆ Serial number
- Cliquez *Refresh* pour actualiser cet écran ainsi que les données affichées.

# <span id="page-26-1"></span><span id="page-26-0"></span>**Définir les adresses IP**

<span id="page-26-2"></span>L'[Adresse IP](#page-42-3) sert à identifier de manière univoque une composante réseau. Vous pouvez définir des adresses IP statiques ou dynamiques.

 $\triangleleft$  [Adresse IP statique](#page-42-4)

<span id="page-26-4"></span>Une adresse IP statique est affectée manuellement à une composante réseau et ne change pas.

 $\leftrightarrow$  [Adresse IP dynamique](#page-42-5)

<span id="page-26-5"></span><span id="page-26-3"></span>Une adresse IP dynamique est affectée automatiquement à la composante réseau par le [Serveur DHCP](#page-46-0). Cela signifie que les adresses IP peuvent changer à des intervalles réguliers. Pour cela, il faut que le réseau comprenne un équipement qui joue le rôle de serveur DHCP. Normalement, un routeur joue ce rôle (par ex. un Routeur ADSL).

Le Gigaset Powerline Adapter 200 est fourni avec une adresse IP statique prédéfinie [\(voir](#page-9-1)  [p. 7\).](#page-9-1)

Le paramètre par défaut pour les PC correspond à la définition automatique des adresses IP.

Pour ce qui concerne la configuration de votre réseau Powerline, cela se traduit de la manière suivante.

- ◆ Si votre réseau comprend un serveur DHCP (par ex. un routeur ADSL) et que vous ne voulez rien modifier dans la configuration du Gigaset Powerline Adapter 200 :
	- Vous n'avez besoin de rien faire.
- ◆ Si votre réseau comprend un serveur DHCP et que vous voulez changer quelque chose dans la configuration du Gigaset Powerline Adapter 200 :
	- L'adresse IP du PC que vous utilisez pour accéder à l'interface utilisateur et l'adresse IP du Gigaset Powerline Adapter 200 doivent appartenir à la même plage d'adresses IP [\(voir p. 25\)](#page-27-0).

C'est le cas si vous utilisez un routeur Gigaset Siemens sans modifier la configuration par défaut de l'adressage IP.

- $\blacklozenge$  Si votre réseau ne comprend pas de serveur DHCP (par ex. communication PC PC via Gigaset Powerline Adapter 200) et que vous ne voulez rien changer dans la configuration du Gigaset Powerline Adapter 200 :
	- Pour permettre aux PC de communiquer, définissez des adresses IP statiques pour les PC [\(voir p. 26\)](#page-28-0).
- ◆ Si votre réseau ne contient pas de serveur DHCP et que vous souhaitez modifier quelque chose dans la configuration du Gigaset Powerline Adapter 200 :
	- Pour permettre au PC d'accéder à l'interface utilisateur, définissez une adresse IP statique pour le PC au sein de la plage d'adresses IP du Gigaset Powerline Adapter 200 [\(voir p. 25\).](#page-27-0)

# <span id="page-27-2"></span><span id="page-27-0"></span>**Adresses IP et plage d'adresses IP**

<span id="page-27-3"></span>Vous pouvez déterminer vos propres adresses IP pour les PC et autres équipements de votre réseau Powerline. Pour le faire, utilisez les adresses d'un bloc d'adresse réservé à une utilisation privée. Le bloc d'adresses est le suivant

192.168.0.0 – 192.168.255.254

#### **Exemple :**

PC 1 : 192.168.15.1 PC 2 : 192.168.15.2 etc.

#### **Remarque :**

Les adresses IP des équipements qui doivent communiquer les uns avec les autres doivent être situées dans la même plage d'adresses IP. La plage des adresses IP est déterminée par le [Masque de sous-réseau](#page-45-2). Le masque de sous-réseau précise le nombre de blocs de l'adresse IP du réseau correspondant au numéro du réseau et le nombre de blocs correspondant à l'ordinateur

<span id="page-27-4"></span>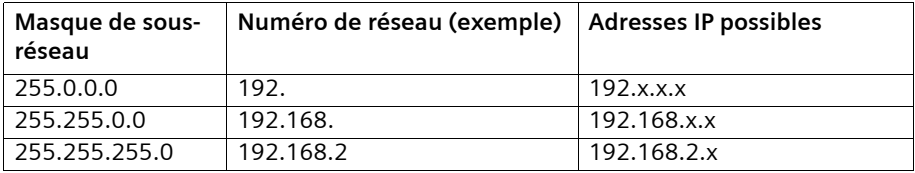

x correspond à un nombre de 1 à 254.

#### **Exemple :**

<span id="page-27-1"></span>Le masque de sous-réseau utilisé est 255.255.255.0. Cela signifie que les trois premiers segments d'adresse pour toutes les composantes du réseau doivent être identiques.

 $\triangleleft$  Les exemples suivants sont corrects :

Gigaset Powerline Adapter 200 (point d'accès) : 192.168.2.10

Second Gigaset Powerline Adapter 200: 192.168.2.11

PC 1 connecté au point d'accès : 192.168.2.15

PC 2 connecté au second Gigaset Powerline Adapter 200 : 192.168.2.60

 $\triangle$  Les exemples suivants sont incorrects :

Gigaset Powerline Adapter 200 (point d'accès) : 192.168.2.10

Second Gigaset Powerline Adapter 200: 192.168.2.11

PC 1 : 192.168.3.2

 $PC 2 \cdot 192$  168.4.3

## <span id="page-28-0"></span>**Paramétrer les adresses IP sur les PC**

Les PC sont configurés par défaut pour obtenir leurs adresses IP automatiquement. Vous pouvez les modifier via la configuration du réseau PC.

La configuration du réseau diffère en fonction du système d'exploitation Windows que vous utilisez. Ci-après figure la procédure pour Windows XP. La procédure pour Windows 2000 est décrite [page 29](#page-31-0) et suivantes.

#### <span id="page-28-1"></span>**Windows XP**

<span id="page-28-3"></span><span id="page-28-2"></span>Pour définir une adresse IP statique pour votre PC :

- ì Cliquez sur *Start Control Panel*.
- **→ Sélectionnez Network and Internet Connections** puis cliquez sur l'icône **Network** *Connections*.
- $\rightarrow$  Double-cliquez sur la connexion LAN qui vous sert pour la connexion au Gigaset Powerline Adapter 200.

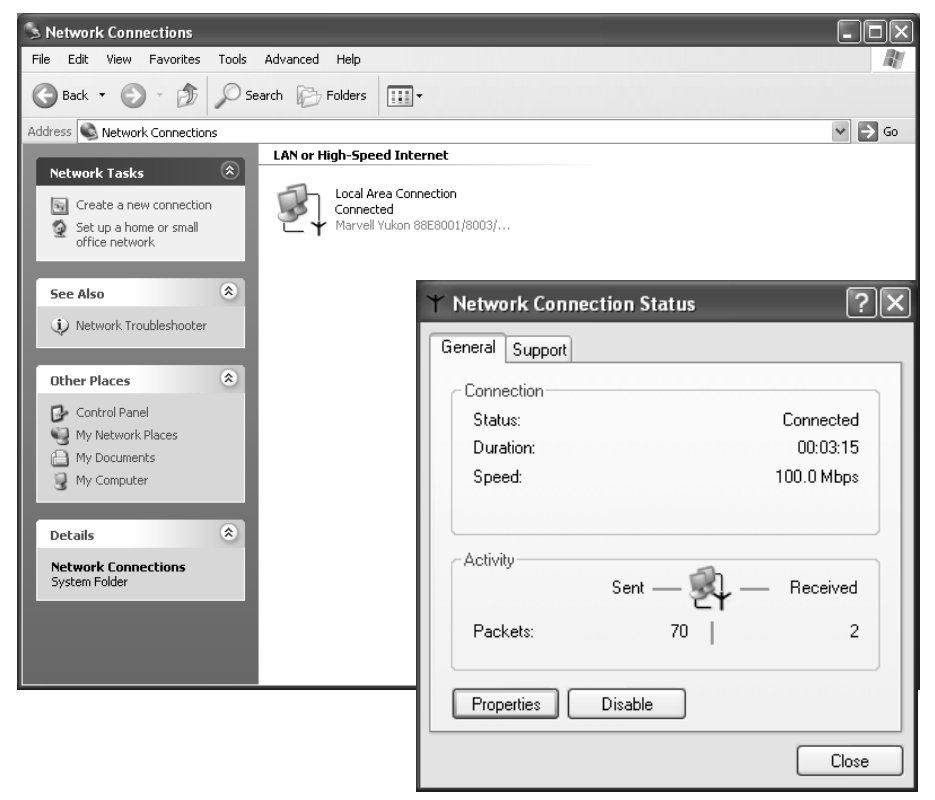

**→** Dans l'onglet **General** cliquez sur *Properties*.

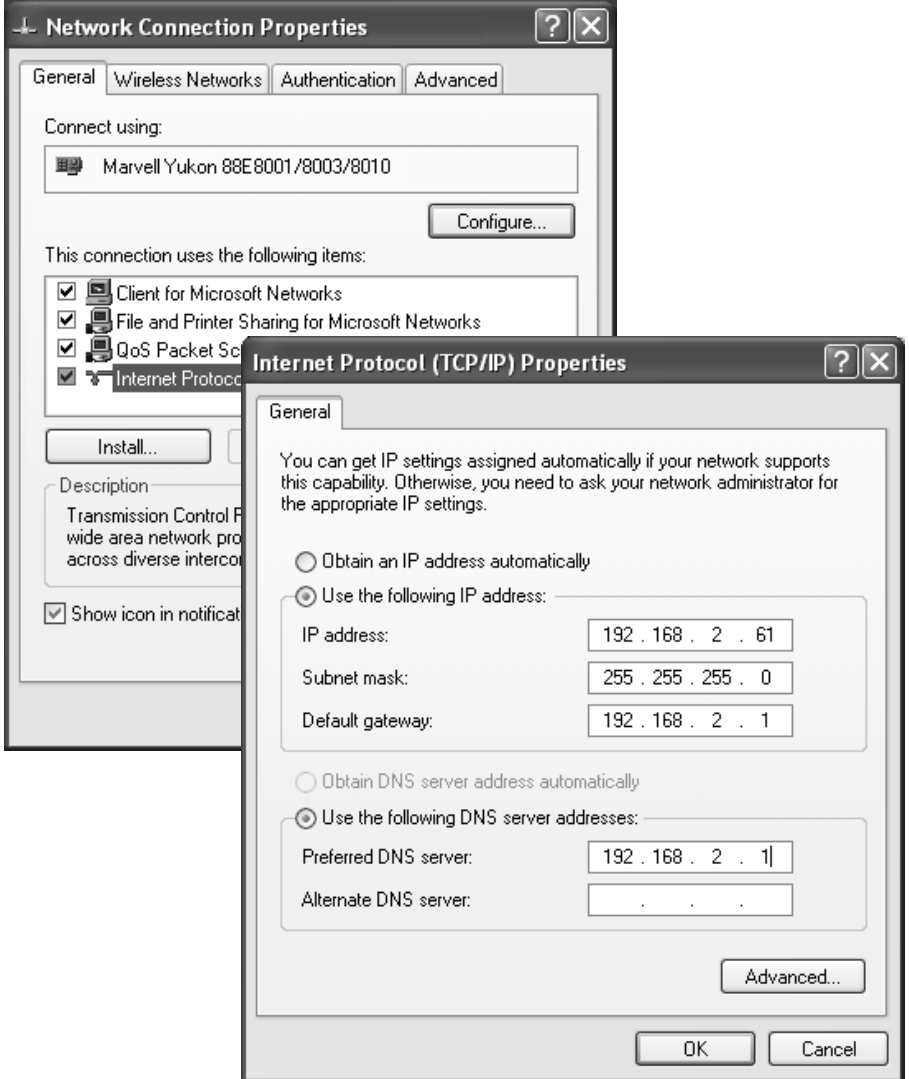

- ì Sélectionnez *Internet Protocol (TCP/IP)* et cliquez sur *Properties*.
- $\rightarrow$  Sélectionnez *Use the following IP address*.
- → Entrez l'adresse IP du PC dans la zone *IP address*. N'oubliez pas les informations figurant [page 25.](#page-27-1)

#### <span id="page-29-0"></span>**Remarque :**

Si votre PC a bien été configuré avec une adresse IP statique et que vous avez maintenant besoin d'une adresse dynamique, sélectionnez *Obtain an IP address automatically*. Dans ce cas, aucune autre information n'est nécessaire.

#### **Définir les adresses IP**

- <span id="page-30-0"></span>ì Entrez le masque de sous-réseau (par ex. 255.255.255.0) dans la zone *Subnet mask*.
- $\rightarrow$  Si votre réseau comprend une passerelle, entrez l'adresse IP de la passerelle dans la zone *Default gateway*.

#### <span id="page-30-1"></span>**Remarque :**

Une passerelle joue le rôle de pont entre deux réseaux d'architectures différentes. Il peut s'agir d'un routeur entre le réseau local et le WAN.

→ Use the following DNS server addresses doit uniquement être sélectionné lorsque votre réseau contient un [Serveur DNS](#page-46-1).

#### <span id="page-30-2"></span>**Remarque :**

DNS (Domain Name System) affecte les adresses IP à un PC ou à un nom de domaine.

- ì Entrez l'adresse IP du routeur dans la zone *Preferred DNS server*.
- **→** Cliquez sur OK ou *Annuler* pour fermer chaque fenêtre.
- $\rightarrow$  Redémarrez votre réseau.

<span id="page-31-2"></span><span id="page-31-0"></span>Pour définir une adresse IP statique pour votre PC :

- ì Cliquez sur *Start Settings Control Panel*.
- → Double-cliquez sur l'icône **Network and Dial-up Connections** puis sur *Local Area Connection*.

<span id="page-31-1"></span>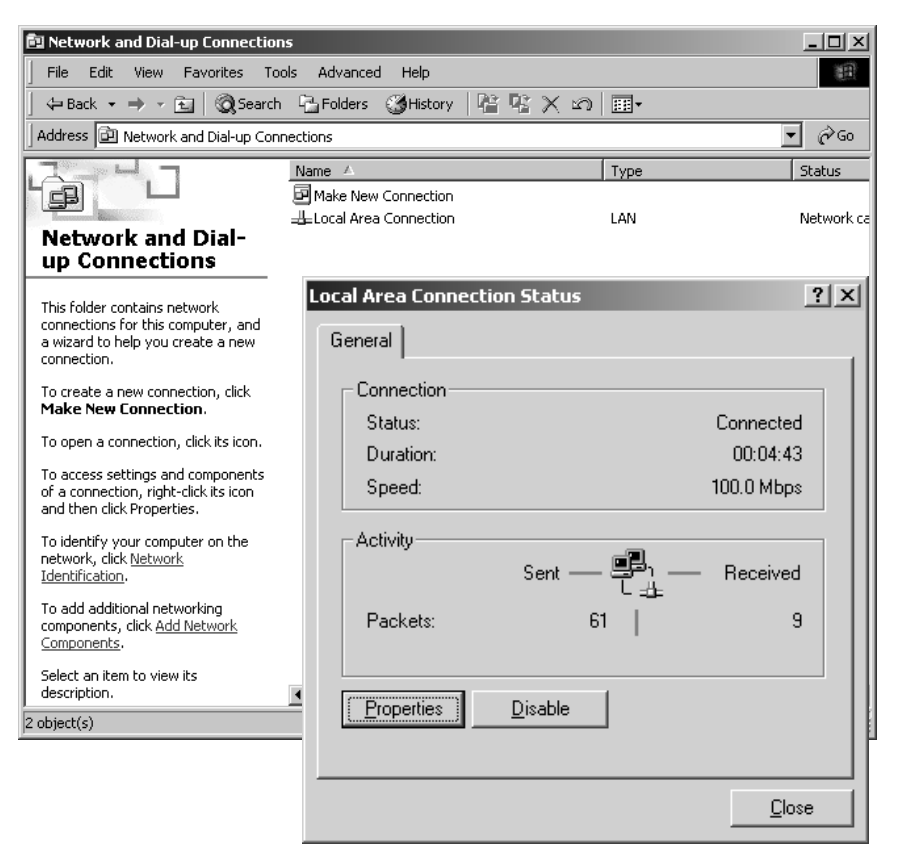

 $\rightarrow$  Dans l'onglet *General* cliquez sur *Properties*.

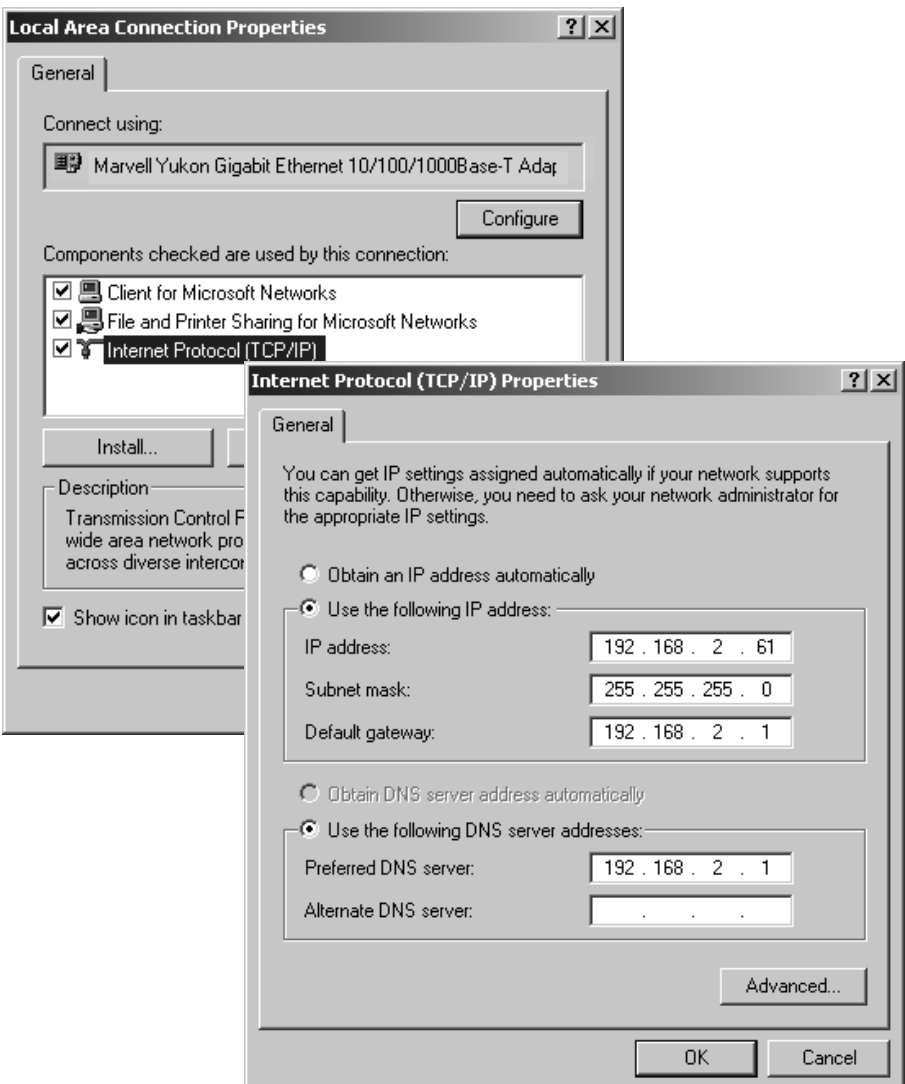

- ì Sélectionnez *Internet Protocol (TCP/IP)* et cliquez sur *Properties*.
- $\rightarrow$  Sélectionnez Use the following IP address.
- → Entrez l'adresse IP du PC dans la zone *IP address*. N'oubliez pas les informations figurant [page 25.](#page-27-1)

#### <span id="page-32-0"></span>**Remarque :**

Si votre PC a bien été configuré avec une adresse IP statique et que vous avez maintenant besoin d'une adresse dynamique, sélectionnez *Obtain an IP address automatically*. Dans ce cas, aucune autre information n'est nécessaire.

- ì Entrez le masque de sous-réseau 255.255.255.0 dans la zone *Subnet mask*.
- $\rightarrow$  Si votre réseau comprend une passerelle, entrez l'adresse IP pour le routeur dans la zone *Default gateway*.

#### <span id="page-33-1"></span><span id="page-33-0"></span>**Remarque :**

Une passerelle joue le rôle de pont entre deux réseaux d'architectures différentes. Dans notre cas, il s'agit du routeur Gigaset entre le réseau local TCP/IP et le WAN.

**→ Use the following DNS server addresses** doit uniquement être sélectionné lorsque votre réseau contient un [Serveur DNS](#page-46-1).

#### <span id="page-33-2"></span>**Remarque :**

DNS (Domain Name System) affecte les adresses IP à un PC ou à un nom de domaine.

- ì Entrez l'adresse IP du routeur dans la zone *Preferred DNS server*.
- $→$  Refermez la zone ainsi que la fenêtre suivante avec OK.
- **EXA** Redémarrez votre réseau.

## <span id="page-34-0"></span>**Contrôler la connexion sur le réseau**

<span id="page-34-2"></span>Une fois le réseau paramétré sur votre PC, vous pouvez vérifiez si le PC est bien connecté correctement au Gigaset Powerline Adapter 200 ou à un autre PC du réseau. Pour cela, procédez comme indiqué ci-après :

- <span id="page-34-4"></span>**→** Ouvrez *Invite de commande*. Pour cela, cliquez sur *Démarrer* – *Programmes* – *Invite de commande*.
- ì Entrez la commande **ping <ip\_address>**.

<span id="page-34-1"></span>Par exemple

#### **ping 192.168.2.10**

pour atteindre le Gigaset Powerline Adapter 200 qui est configuré comme point d'accès.

<span id="page-34-3"></span>La commande **ping** envoie les paquets de données à la composante du réseau correspondant à l'adresse spécifique et vérifie si cet équipement répond. Si c'est le cas, la commande fournit des statistiques sur la connexion, par exemple le nombre des paquets de données envoyés et reçus ainsi que la durée du transfert, etc. Si ces informations s'affichent, cela indique que la composante du réseau fonctionne correctement.

Si cette commande ne fournit aucune statistique mais s'arrête par une temporisation, cela signifie que les composantes ne peuvent pas communiquer l'une avec l'autre. Contrôlez les points suivants :

1. Est-ce que le câble Ethernet entre les équipements Gigaset Powerline Adapter 200 et les PC est correctement connecté ?

Le voyant (LED) pour la connexion LAN sur le Gigaset Powerline Adapter 200 et le voyant de liaison de la carte réseau de votre PC doivent être allumés.

2. Est-ce que les adresses IP ont bien été configurées correctement sur votre PC ?

Si l'adresse IP du Gigaset Powerline Adapter 200 est 192.168.2.10 ou 11 (paramètres par défaut), l'adresse IP de votre PC doit être située entre 192.168.2.2 et 192.168.2.254.

Si vous pouvez joindre le Gigaset Powerline Adapter 200 ou l'autre PC avec la commande **ping** cela signifie que les PC ont été correctement configurés.

# <span id="page-35-0"></span>**Annexe**

# <span id="page-35-1"></span>**Résolution des pannes**

<span id="page-35-2"></span>Ce point décrit les problèmes les plus courants et la manière de les résoudre. Le Gigaset Powerline Adapter 200 est simple à surveiller grâce à ses voyants lumineux (LED). Les problèmes sont rapidement identifiés. Si vous n'êtes pas en mesure de résoudre le problème de connexion après avoir contrôlé les voyants, consultez les autres parties du tableau suivant.

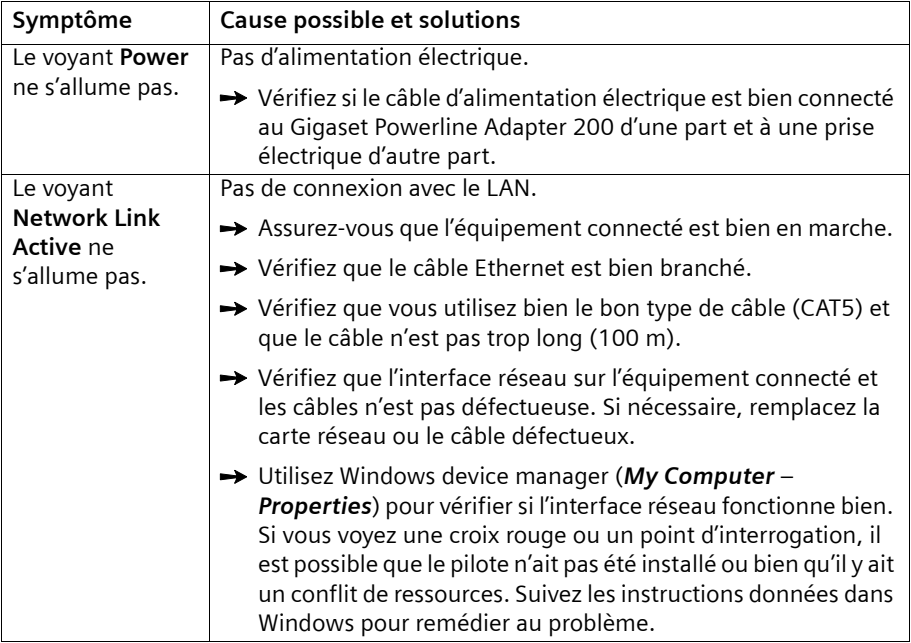

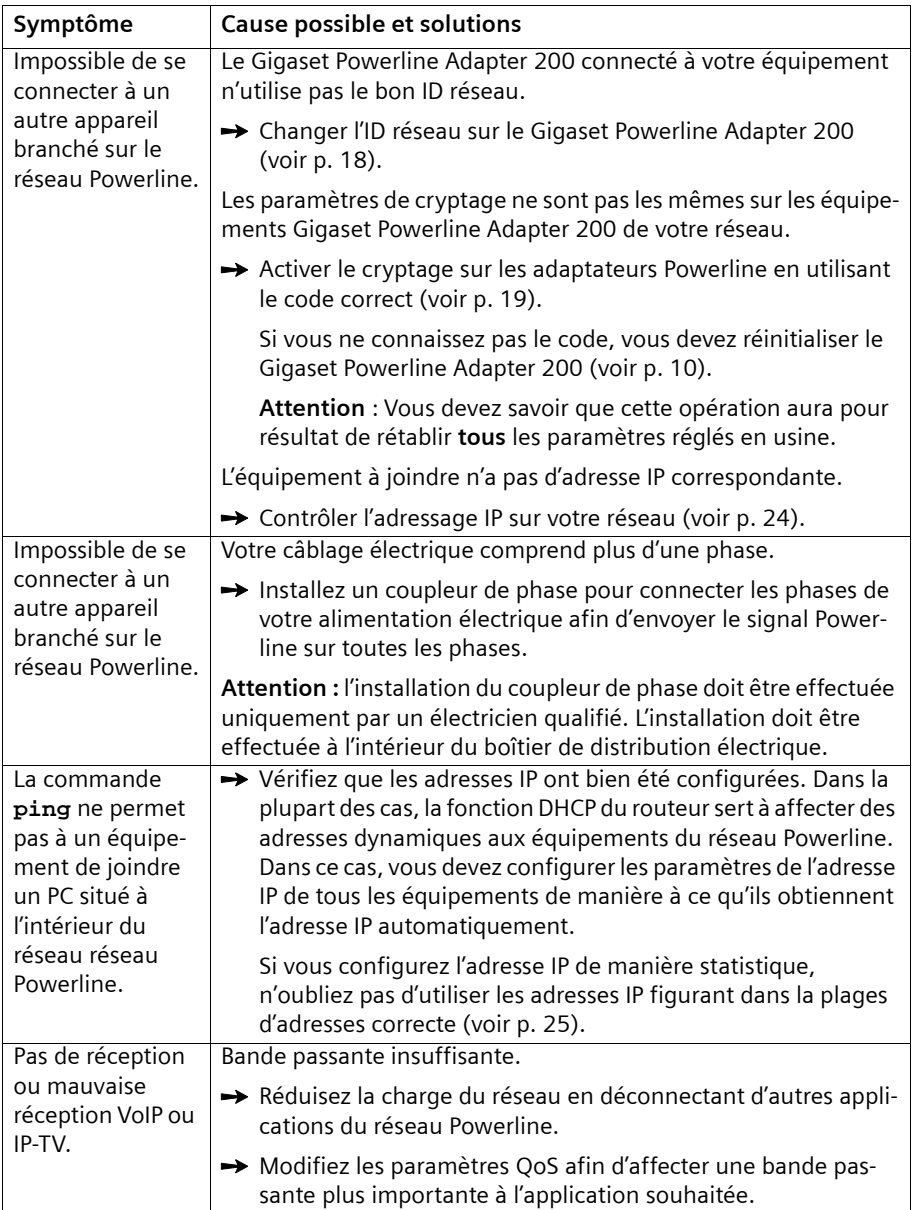

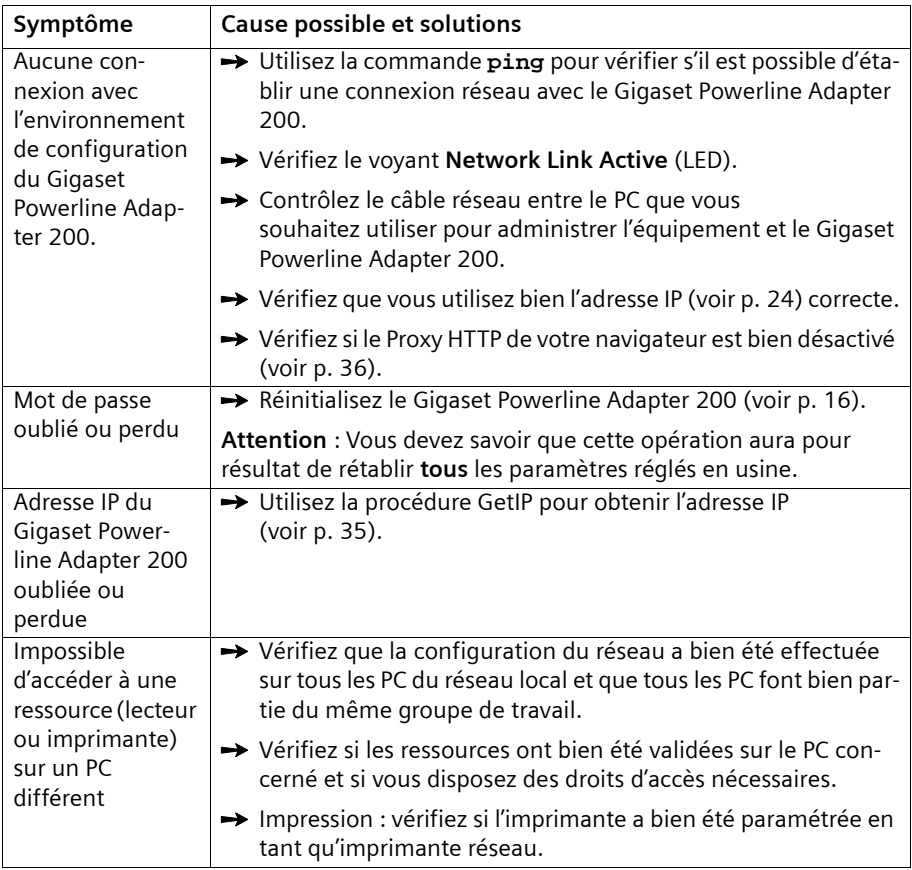

# <span id="page-37-1"></span><span id="page-37-0"></span>**Obtenir l'adresse IP du Gigaset Powerline Adapter 200**

Si vous avez oublié l'adresse IP de votre Gigaset Powerline Adapter 200, vous ne pouvez plus accéder à l'interface utilisateur. Pour obtenir l'adresse IP sans avoir accès à l'interface utilisateur, un outil spécial appelé **GetIP** est disponible sur le CD du produit.

Procédez comme indiqué ci-après :

- 1. Certains fichiers DLL supplémentaires sont nécessaires pour votre système d'exploitation MS Windows
	- Allez sur la page web [http://www.winpcap.org/install/default.htm.](http://www.winpcap.org/install/default.htm)
	- Téléchargez et installez le fichier **WinPcap\_3\_1.exe**.
- 2. Exécutez la procédure GetIP.
	- Insérez le CD produit dans votre lecteur de CD.
	- Accédez au CD produit et sélectionnez le répertoire **\\Tools**.
	- Double-cliquez sur **GetIP.exe** pour exécuter la procédure.

L'adresse IP du Gigaset Powerline Adapter 200 connecté au PC s'affiche.

# <span id="page-38-2"></span><span id="page-38-0"></span>**Désactivation du Proxy HTTP**

Assurez-vous que le [Proxy HTTP](#page-46-2) sur votre navigateur web est bien désactivé. Cette fonction doit être désactivée de manière à ce que votre navigateur puisse accéder à vos page de configuration du Gigaset Powerline Adapter 200.

La section suivante décrit la procédure pour Internet Explorer et Mozilla Firefox. Tout d'abord, décidez quel navigateur vous utilisez puis effectuez les étapes appropriées.

#### **Internet Explorer**

- **→** Open Internet Explorer. Cliquez sur *Tools* puis sur *Internet Options*.
- ì Dans la fenêtre *Internet Options* cliquez sur l'onglet *Connections*.
- $\rightarrow$  Cliquez sur *LAN Settings*.
- $\rightarrow$  Désactivez toutes les options dans la fenêtre **Settings for local network (LAN)**.
- **→** Cliquez sur *OK* puis de nouveau sur *OK* pour fermer la fenêtre *Internet Options*.

#### **Mozilla Firefox**

- **→** Ouvrez Mozilla Firefox. Cliquez sur *Tools* puis sur **Settings**.
- **→** Dans la fenêtre **Settings**, cliquez sur **Connection Settings...** .
- **→** Dans la fenêtre *Connection Settings*, sélectionnez l'option *Direct connection to the Internet*.
- <span id="page-38-3"></span> $→$  Cliquez sur OK pour terminer.

# <span id="page-38-1"></span>**Spécifications**

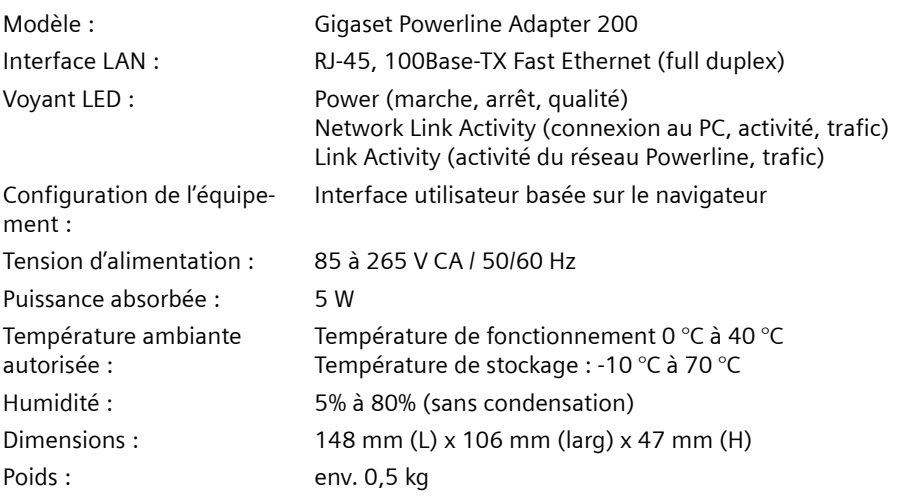

Sécurité : Cryptage 3DES Conformité aux conditions et règles de sécurité : CE, EN60950

# <span id="page-39-3"></span><span id="page-39-0"></span>**Homologation**

Cet équipement peut être utilisé dans le monde entier. En dehors de l'Espace économique européen (à l'exclusion de la Suisse), son usage est toutefois soumis aux conditions d'homologation nationales.

Les conditions spécifiques au pays concerné doivent être respectées.

Siemens Home and Office Communication Devices Gmbh & Co. KG certifie que l'équipement est conforme aux exigences de base et aux autres conditions définies par la Directive 1999/5/CE.

<span id="page-39-4"></span>[Une copie de la déclaration de conformité selon 1999/5/CE est disponible à l'adresse](http://www.siemens.com/gigasetdocs)  suivante : http://www.siemens.com/gigasetdocs.

# CE 0682

# <span id="page-39-2"></span><span id="page-39-1"></span>**Certificat de garantie**

La présente garantie bénéficie, dans les conditions ci-après, à l'utilisateur final ayant procédé à l'acquisition de ce Produit Siemens (ci-après le Client).

Pour la France, la présente garantie ne limite en rien, ni ne supprime, les droits du Client issus des articles suivants du Code Civil Français et du Code de la Consommation Français:

#### **Article L.211-4 du Code de la Consommation :**

« Le vendeur est tenu de livrer un bien conforme au contrat et répond des défauts de conformité existant lors de la délivrance.

Il répond également des défauts de conformité résultant de l'emballage, des instructions de montage ou de l'installation lorsque celle-ci a été mise à sa charge par le contrat ou a été réalisée sous sa responsabilité. »

#### **Article L.211-5 du Code la Consommation :**

« Pour être conforme au contrat, le bien doit :

1º Être propre à l'usage habituellement attendu d'un bien semblable et, le cas échéant :

- correspondre à la description donnée par le vendeur et posséder les qualités que celui-ci a présentées à l'acheteur sous forme d'échantillon ou de modèle ;

- présenter les qualités qu'un acheteur peut légitimement attendre eu égard aux déclarations publiques faites par le vendeur, par le producteur ou par son représentant, notamment dans la publicité ou l'étiquetage ;

2º Ou présenter les caractéristiques définies d'un commun accord par les parties ou être propre à tout usage spécial recherché par l'acheteur, porté à la connaissance du vendeur et que ce dernier a accepté. »

#### **Article L.211-12 du Code de la Consommation :**

« L'action résultant du défaut de conformité se prescrit par deux ans à compter de la délivrance du bien. »

#### **Article 1641 du Code Civil :**

« Le vendeur est tenu de la garantie à raison des défauts cachés de la chose vendue qui la rendent impropre à l'usage auquel on la destine, ou qui diminuent tellement cet usage, que l'acheteur ne l'aurait pas acquise, ou n'en aurait donné qu'un moindre prix, s'il les avait connus. »

#### **Article 1648 du Code Civil, alinéa premier :**

« L'action résultant des vices rédhibitoires doit être intentée par l'acquéreur dans un délai de deux ans à compter de la découverte du vice. »

- Si ce Produit Siemens et ses composants présentent des vices de fabrication et/ou de matière dans les 24 mois suivant son achat neuf, Siemens procédera à sa réparation ou le remplacera gratuitement et de sa propre initiative par un modèle identique ou par modèle équivalent correspondant à l'état actuel de la technique. La présente garantie n'est valable que pendant une période de 6 mois à compter de sa date d'achat neuf pour les pièces et éléments de ce Produit Siemens qui sont soumis à l'usure (par ex. batteries, claviers et boîtiers).
- La présente garantie n'est pas valable en cas de non-respect des informations contenues dans le mode d'emploi, ou en cas de dommage manifestement provoqué par une manipulation ou une utilisation inadéquate.
- La présente garantie ne s'applique pas aux éléments et données fournis par le vendeur du Produit Siemens, ou installés par le Client lui-même (par ex. l'installation, la configuration, le téléchargement de logiciels, l'enregistrement de données). Sont également exclus de la présente garantie le manuel d'utilisation ainsi que tout logiciel fourni séparément sur un autre support de données, ainsi que les Produits Siemens dotés d'éléments ou d'accessoires non homologués par Siemens, les Produits dont les dommages sont causés volontairement ou par négligence (bris, casses, humidité, température inadéquate, oxydation, infiltration de liquide, surtension électrique, incendie, ou tout autre cas de force majeure), les Produits Siemens présentant des traces d'ouverture (ou de réparation et/ou modifications effectuées par un tiers non agréé par Siemens), et les Produits envoyés en port dû à Siemens ou à son centre agréé.
- La facture ou le ticket de caisse comportant la date d'achat par le Client sert de preuve de garantie. Une copie de ce document justifiant de la date de départ de la garantie est à fournir pour toute mise en œuvre de la présente garantie. Un justificatif d'achat doit au moins comporter le nom et le logo de l'enseigne, la date d'achat, le modèle concerné et le prix. Le Client doit faire valoir ses droits à garantie dans les deux mois de la découverte du vice du Produit, sauf disposition impérative contraire.
- Le présent Produit Siemens ou ses composants échangés et renvoyés à Siemens ou son prestataire deviennent propriété de Siemens.
- La présente garantie s'applique uniquement aux Produits Siemens neufs achetés au sein de l'Union Européenne. Elle est délivrée par Siemens Home and Office Communication Devices SAS, 9, rue du Docteur Finot, Bât Renouillères 93200 SAINT DENIS.
- La présente garantie représente l'unique recours du Client à l'encontre de Siemens pour la réparation des vices affectant le Produit Siemens. Siemens exclut donc toute autre responsabilité au titre des dommages matériels et immatériels directs ou indirects, et notamment la réparation de tout préjudice financier découlant d'une perte de bénéfice ou d'exploitation, ainsi que des pertes de données. En aucun cas Siemens n'est responsable des dommages survenus aux biens du Client sur lesquels est connecté, relié ou intégré le Produit Siemens, sauf disposition impérative contraire.

De même, la responsabilité de Siemens ne peut être mise en cause pour les dommages survenus aux logiciels intégrés dans le Produit Siemens par le Client ou tout tiers à l'exception de Siemens.

- La mise en jeu de la présente garantie, et l'échange ou la réparation concernant le Produit Siemens ne font pas naître une nouvelle période de garantie, qui demeure en tout état de cause la durée initiale, sauf disposition impérative contraire.
- Siemens se réserve le droit de facturer au client les frais découlant du remplacement ou de la réparation du Produit Siemens lorsque le défaut du Produit Siemens n'est pas couvert par la garantie. De même Siemens pourra facturer au Client les frais découlant de ses interventions sur un Produit Siemens remis par le Client et en bon état de fonctionnement.

Pour faire usage de la présente garantie, veuillez contacter en priorité votre revendeur, ou bien le service téléphonique de Siemens dont vous trouverez le numéro dans le manuel d'utilisation ci-joint.

# <span id="page-42-0"></span>**Glossaire**

#### <span id="page-42-12"></span><span id="page-42-9"></span><span id="page-42-1"></span>**Adaptateur réseau**

L'adaptateur réseau est le matériel qui établit la connexion entre une composante réseau et un réseau local. Une carte réseau Ethernet est un exemple d'adaptateur réseau avec fil.

L'adaptateur réseau dispose d'une adresse unique, l'[Adresse MAC](#page-42-10).

#### <span id="page-42-13"></span><span id="page-42-6"></span><span id="page-42-3"></span>**Adresse IP**

L'adresse†IP représente l'adresse attribuée de manière unique dans l'ensemble du réseau à une composante réseau sur la base du protocole [TCP/IP](#page-47-0) (par ex. au sein d'un réseau local ([LAN](#page-45-4)) ou sur [Internet\)](#page-44-2). L'adresse IP se compose de quatre blocs de chiffres (nombre décimaux) séparés par un point (par ex. 192.168.1.1). L'adresse IP se compose de l'adresse réseau et de l'adresse du PC. En fonction du [Masque de sous-réseau](#page-45-5) une, deux ou trois parties de l'adresse IP constituent l'adresse réseau, le reste est l'adresse du PC. Pour connaître l'adresse IP de votre PC Windows, utilisez la commande **ipconfig**.

L'adresse IP peut être attribuée manuellement (voir [Adresse IP statique\)](#page-42-7) ou automatiquement (voir [Adresse IP dynamique\)](#page-42-8).

Sur Internet, le [Nom de domaine](#page-45-6) est utilisé à côté de l'adresse IP. [DNS](#page-43-4) sert à la correspondance entre nom de domaine et adresse IP.

#### <span id="page-42-14"></span><span id="page-42-8"></span><span id="page-42-5"></span>**Adresse IP dynamique**

Une [Adresse IP](#page-42-6) dynamique est affectée automatiquement à la composante réseau par le [DHCP.](#page-43-3) Cela signifie que l'adresse IP d'une composante réseau peut changer à chaque login ou à certains intervalles.

Voir aussi [Adresse IP statique](#page-42-7)

#### <span id="page-42-15"></span><span id="page-42-7"></span><span id="page-42-4"></span>**Adresse IP statique**

Une [Adresse IP](#page-42-6) statique est affecté manuellement à une composante réseau durant la configuration du réseau. A la différence d'une [Adresse IP dynamique,](#page-42-8) une adresse IP statique (fixe) ne change jamais.

#### <span id="page-42-10"></span><span id="page-42-2"></span>**Adresse MAC**

#### Media Access Control

<span id="page-42-16"></span>L'adresse MAC sert à identifier de manière univoque un [Adaptateur réseau.](#page-42-9) Elle comprend six octets (nombres hexadécimaux), par ex. 00-90-96-34-00-1A. L'adresse MAC est attribuée par le constructeur de l'adaptateur et ne doit pas être modifiée.

#### <span id="page-42-17"></span><span id="page-42-11"></span>**Client**

Un client est une application qui demande un service d'un [Serveur.](#page-46-3) Par exemple, un client http sur un PC d'un réseau local effectue une demande de données, c'est-à-dire de pages web à un serveur HTTP du [Internet.](#page-44-2) Souvent, la composante réseau (c'est-àdire le PC) sur lequel l'application client tourne est aussi appelé client.

#### <span id="page-43-7"></span><span id="page-43-2"></span>**Cryptage**

Le cryptage protège les informations confidentielles contre l'accès de personnes non autorisées. A l'aide d'un système de cryptage, les paquets de données sont envoyés en toute sécurité sur le réseau.

#### <span id="page-43-3"></span>**DHCP**

#### Dynamic Host Configuration Protocol

<span id="page-43-8"></span>DHCP gère l'attribution automatique des Adresses IP aux composantes du réseau. Il a été développé parce que, dans les grands réseaux – en particulier l'[Internet](#page-44-2) – la définition des adresses IP est très complexe car les participants très lourde car les participants déménagent, partent ou arrivent à tout moment. Le serveur DHCP affecte automatiquement aux composantes réseaux raccordées (DHCP [Client](#page-42-11)s) une [Adresse IP dynamique,](#page-42-8) dans une plage IP définie, et permet ainsi de faire l'économie de nombreuses tâches de configuration. De plus, cela permet une utilisation plus efficace des domaines d'adresses. Comme tous les participants ne sont pas sur le réseau simultanément, il est possible, en fonction des besoins, d'attribuer successivement la même adresse IP à différentes composantes du réseau.

#### <span id="page-43-4"></span>**DNS**

#### <span id="page-43-10"></span>Domain Name System

DNS permet d'affecter les adresses IP aux ordinateurs ou Noms de domaine avec une possibilité de mémorisation plus simple. Pour chaque [LAN](#page-45-4) avec une liaison [Internet,](#page-44-2) un serveur DNS doit gérer ces informations. Dès qu'une page a été sélectionnée sur Internet, le navigateur recherche dans le serveur DNS l'adresse IP correspondante afin d'établir la connexion.

Dans Internet, l'attribution de noms de domaine aux adresses†IP est réalisée dans un système hiérarchique. Le PC local connaît uniquement l'adresse du serveur de nom local. Celui-ci connaît toutes les adresses des PC du réseau local ainsi que les serveurs de nom de niveau supérieur, qui connaissent eux-mêmes les adresses ou les serveurs de nom du niveau supérieur.

#### <span id="page-43-9"></span><span id="page-43-1"></span>**DSL**

#### Digital Subscriber Line

<span id="page-43-11"></span>DSL est une technique de transmission dans laquelle un accès à [Internet](#page-44-2) peut être effectué à haut débit via des lignes téléphoniques classiques. Le raccordement DSL est attribué par un [Fournisseur d'accès Internet](#page-43-5). Vous avez besoin d'un modem DSL.

#### <span id="page-43-12"></span><span id="page-43-6"></span><span id="page-43-0"></span>**Ethernet**

Ethernet est une technologie réseau pour les réseaux locaux [\(LAN\)](#page-45-4) normalisée par [IEEE](#page-44-3) par la norme IEEE 802.3. Ethernet utilise un câble à bande de base assurant un débit de 10, 100 or 1000 [Mbit/s](#page-45-7).

#### <span id="page-43-13"></span><span id="page-43-5"></span>**Fournisseur d'accès Internet**

Un fournisseur d'accès Internet (fournisseur de services Internet) permet d'accéder à [Internet](#page-44-2) contre une redevance.

#### **Glossaire**

#### <span id="page-44-5"></span><span id="page-44-1"></span>**Full duplex**

Mode de transmission de données où il est possible d'émettre et de recevoir des données simultanément.

Voir aussi [Half duplex](#page-44-4)

#### <span id="page-44-7"></span><span id="page-44-4"></span>**Half duplex**

Mode d'exploitation pour le transfert de données. Une seule partie peut recevoir ou émettre des données à la fois.

Voir aussi [Full duplex](#page-44-5)

#### <span id="page-44-8"></span><span id="page-44-0"></span>**ID réseau**

Identifiant de réseau

L'ID réseau est utilisé pour identifier les stations dans un [Réseau Powerline.](#page-46-4) Toutes les composantes du réseau ayant le même ID réseau constituent un réseau commun. L'ID réseau peut être attribué par l'administrateur.

#### <span id="page-44-10"></span><span id="page-44-3"></span>**IEEE**

Institute of Electrical and Electronic Engineers

<span id="page-44-9"></span>L'IEEE est une instance internationale qui définit des normes concernant les réseaux, en particulier en ce qui concerne la normalisation des technologies [LAN,](#page-45-4) les protocoles de transmission ainsi que les débits et le câblage.

#### <span id="page-44-11"></span><span id="page-44-2"></span>**Internet**

L'Internet est un réseau regroupant des millions de participants dans le monde. Toute une série de [Protocole](#page-45-8)s ont été créés pour permettre les échanges de données et ils sont connus collectivement sous le nom de famille des protocoles [TCP/IP.](#page-47-0) Tous les participants sur Internet sont identifiables par une [Adresse IP](#page-42-6). Les serveurs sont identifiés par un [Nom de domaine](#page-45-6) (par ex. siemens.com). La correspondance entre noms de domaine et adresses IP est assurée par le Domain Name Service ([DNS\)](#page-43-4).

Parmi les principaux services Internet figurent les suivants :

- $\bullet$  courrier électronique (e-mail)
- $\blacklozenge$  World Wide Web (WWW)
- $\triangleleft$  transfert de fichiers (FTP)
- $\blacklozenge$  forums de discussion (Usenet / Newsgroups)

#### <span id="page-44-12"></span><span id="page-44-6"></span>**IP**

<span id="page-44-13"></span>Internet Protocol

Le [Protocole](#page-45-8) IP fait partie des protocoles [TCP/IP](#page-47-0). Il est responsable de l'adressage des membres d'un réseau à l'aide de l'[Adresse IP](#page-42-6).

#### <span id="page-45-9"></span><span id="page-45-4"></span><span id="page-45-0"></span>**LAN**

<span id="page-45-15"></span>Local Area Network

Un réseau local est un groupement de composants réseau dont l'objectif est d'échanger des données et de partager des ressources. La couverture locale est limitée à une zone définie (site). Un réseau local peut être relié à d'autres réseaux locaux ou à un réseau étendu [\(WAN](#page-47-1)).

Le Gigaset Powerline Adapter 200 permet de mettre en place un réseau [Ethernet](#page-43-6) filaire.

#### <span id="page-45-10"></span><span id="page-45-5"></span><span id="page-45-2"></span>**Masque de sous-réseau**

Le masque de sous-réseau précise le nombre de blocs de l'[Adresse IP](#page-42-6) du réseau correspondant au numéro du réseau et le nombre de bloc correspondant à l'ordinateur.

Dans un réseau local, le masque de sous-réseau est normalement 255.255.255.0. Cela signifie que les trois premiers blocs de l'adresse IP correspondent au numéro du réseau et que le dernier bloc sert à attribuer les numéros d'ordinateur. Les trois premiers blocs de l'adresse IP de toutes les composantes du réseau doivent toujours être les mêmes dans ce cas.

#### <span id="page-45-7"></span><span id="page-45-3"></span>**Mbit/s**

Million de bits par seconde

Unité de débit de transmission dans un réseau.

#### <span id="page-45-11"></span><span id="page-45-6"></span>**Nom de domaine**

Le nom de domaine est la désignation d'un ou plusieurs serveurs web dans [Internet.](#page-44-2) Le nom de domaine est affecté, via le service [DNS](#page-43-4) à l['Adresse IP](#page-42-6) correspondante.

#### <span id="page-45-12"></span>**Passerelle**

Une passerelle (gateway) est un équipement qui relie de réseaux d'architectures entièrement différentes (adressage, protocoles, interfaces d'utilisation, etc.). Bien que cela ne soit pas entièrement correct, le terme est souvent utilisé comme synonyme de [Routeur.](#page-46-5)

#### <span id="page-45-13"></span><span id="page-45-1"></span>**Point d'accès**

Un point d'accès est le centre d'un [Réseau Powerline.](#page-46-4) Il gère la connexion avec les composantes du réseau raccordées ainsi que le trafic de données à l'intérieur du réseau. Le point d'accès sert aussi d'interface avec les autres réseaux, par ex. via un routeur avec le [Internet.](#page-44-2)

#### <span id="page-45-14"></span><span id="page-45-8"></span>**Protocole**

Un protocole définit les dispositions concernant la communication dans un réseau. Il comporte des règles définissant l'établissement, la gestion et la désactivation d'une connexion, en passant par les formats de données, les durées et la gestion d'erreurs éventuelles. Les communication entre deux applications nécessitent différents protocoles à différents niveaux, par ex. les protocoles [TCP/IP](#page-47-0) pour [Internet](#page-44-2).

#### **Glossaire**

#### <span id="page-46-7"></span><span id="page-46-2"></span>**Proxy HTTP**

Un proxy HTTP est un [Serveur](#page-46-3) utilisé par les composants réseau pour gérer leur trafic [Internet.](#page-44-2) Toutes les demandes passent par le proxy.

#### <span id="page-46-8"></span>**Réseau**

Un réseau est un groupe d'équipements connectés en mode filaire ou sans fil ce qui leur permet de partager des ressources comme les données et les périphériques. On fait une distinction entre les réseaux locaux [\(LAN\)](#page-45-4) et les réseaux étendus ([WAN](#page-47-1)).

#### <span id="page-46-4"></span>**Réseau Powerline**

Les réseaux Powerline transmettent des données (appels téléphoniques, fax, e-mail et pages web) via un réseau électrique classique, transformant ainsi chaque prise électrique du voisinage immédiat en une connexion avec le réseau. Les fils et les prises sont utilisés simultanément pour la circulation de l'électricité et des données, sans aucune gêne réciproque.

#### <span id="page-46-9"></span><span id="page-46-5"></span>**Routeur**

Un routeur transmet les paquets de données en provenance d'un réseau local ([LAN](#page-45-4)) vers un autre réseau local, en choisissant la route la plus rapide. Il permet la liaison entre des réseaux utilisant des technologies différentes. Par exemple, il peut relier un réseau local de technologie [Ethernet](#page-43-6) à [Internet.](#page-44-2)

#### <span id="page-46-10"></span><span id="page-46-3"></span>**Serveur**

Un serveur rend un service disponible aux autres composantes du réseau ([Clients](#page-42-11)). Souvent, le terme "serveur" désigne un ordinateur ou un PC. Il peut aussi s'agir uniquement d'une application qui fournit un service défini comme [DNS](#page-43-4) ou un service web.

#### <span id="page-46-0"></span>**Serveur DHCP**

Voir [DHCP](#page-43-3)

#### <span id="page-46-11"></span><span id="page-46-1"></span>**Serveur DNS**

Voir [DNS](#page-43-4)

#### <span id="page-46-12"></span>**Sous-réseau**

Un sous-réseau divise un réseau en unités plus petites.

#### <span id="page-46-14"></span><span id="page-46-6"></span>**TCP**

#### Transmission Control Protocol

<span id="page-46-13"></span>Le TCP [Protocole](#page-45-8) fait partie de la famille des protocoles [TCP/IP](#page-47-0). TCP gère le transport de données entre deux partenaires de communication (applications). TCP est un protocole de transmission sécurisé, c'est-à-dire que, pour la transmission des données, il est créé une liaison spécifique qui est surveillée puis supprimée.

#### <span id="page-47-2"></span><span id="page-47-0"></span>**TCP/IP**

Famille [Protocole](#page-45-8) sur laquelle [Internet](#page-44-2) est basé. [IP](#page-44-6) constitue la base de chaque liaison d'ordinateur à ordinateur. [TCP](#page-46-6) fournit aux applications une liaison fiable sous la forme d'un flux de données continu. TCP/IP est la base sur laquelle sont fondés des services comme WWW, Mail et News. Il existe également d'autres protocoles comme [DHCP,](#page-43-3) FTP, HTTP.

#### <span id="page-47-4"></span><span id="page-47-1"></span>**WAN**

Wide Area Network

<span id="page-47-3"></span>Un WAN (réseau étendu) est un réseau qui n'est pas limité dans l'espace. Un WAN est exploité par un ou plusieurs fournisseurs publics qui offrent des accès privés.

# <span id="page-48-0"></span>**Index**

# A

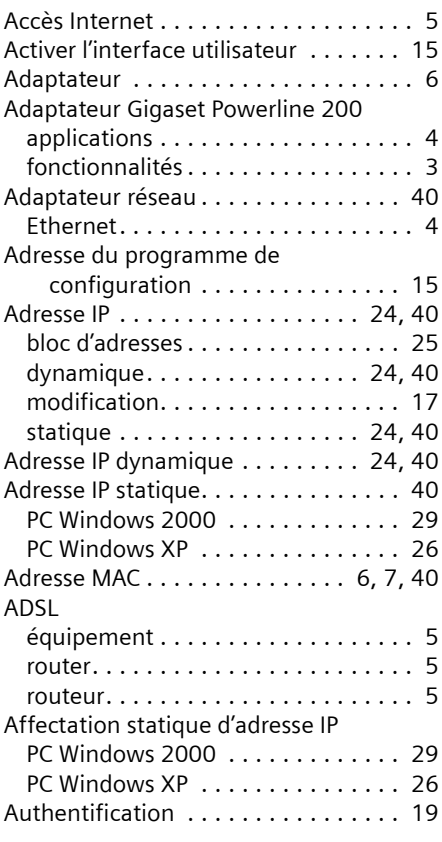

# B

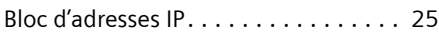

# $\mathsf{C}$

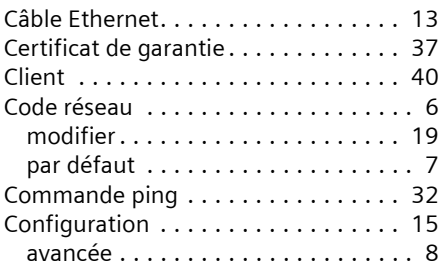

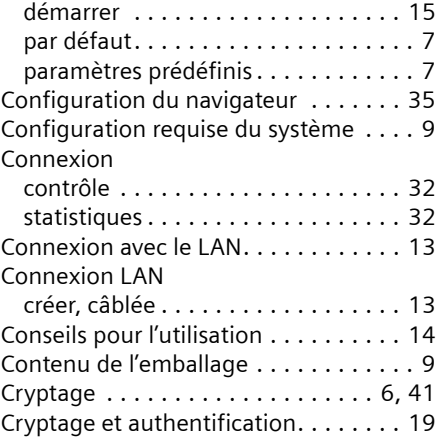

# D

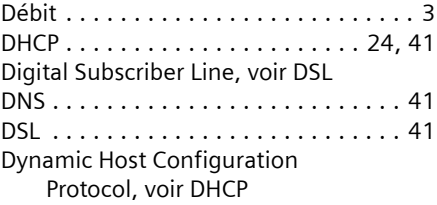

## E

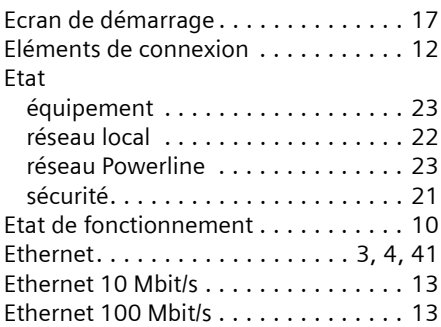

## F

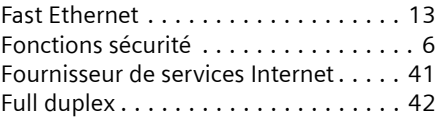

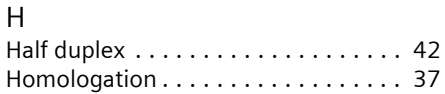

# I

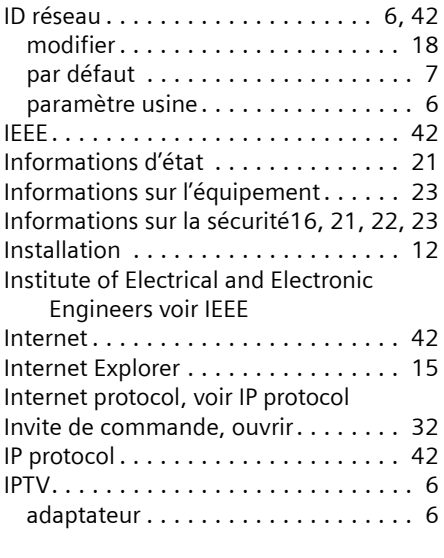

# L

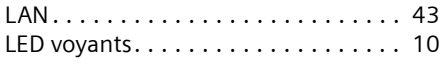

# M

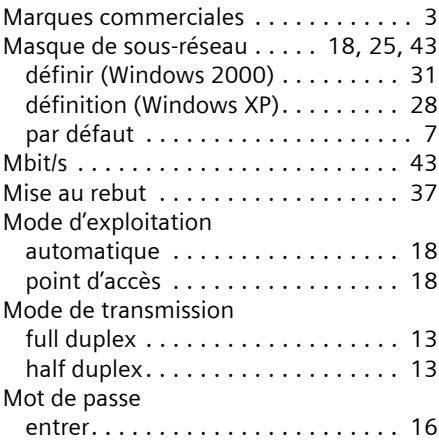

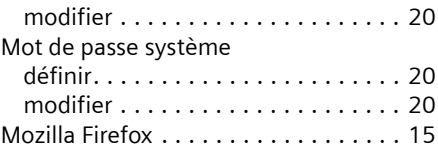

# N

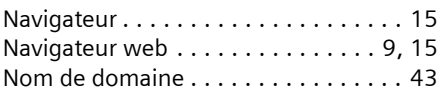

# O

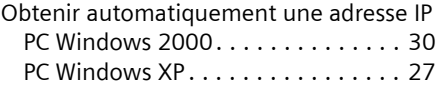

## P

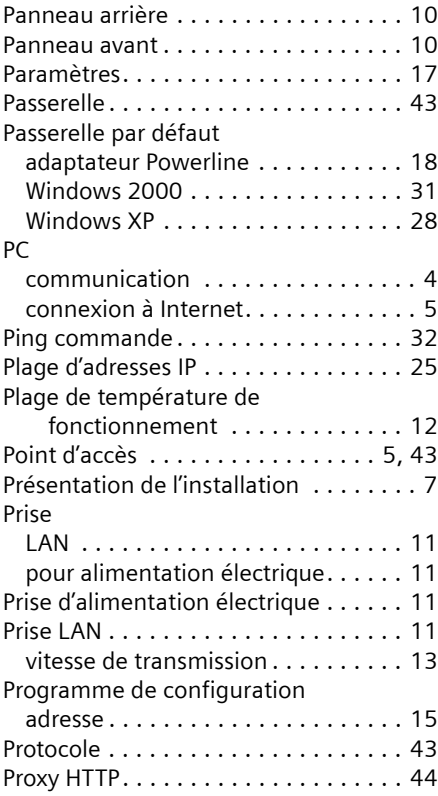

## **Index**

# R

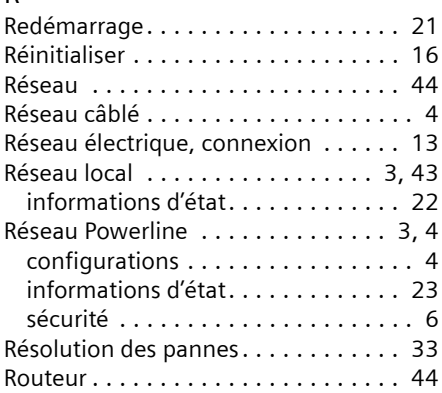

# S

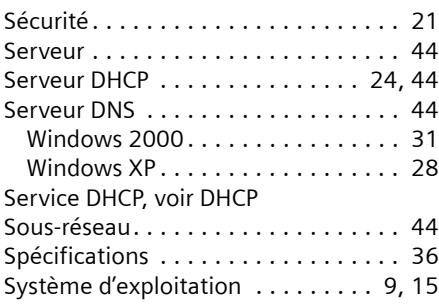

# T

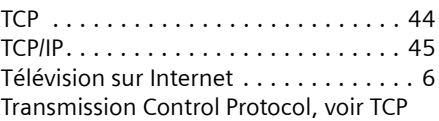

## V

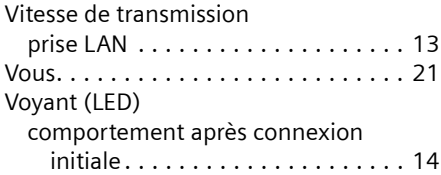

# W

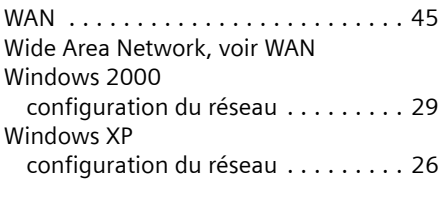

# Z

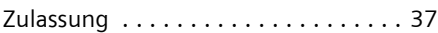